## **Smart 4 mini** Manual de utilizare

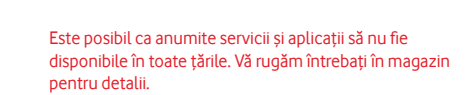

Android este o marcă înregistrată a Google Inc. Robotul Android este reprodus sau modificat din munca creată şi distribuită de către Google şi utilizat în conformitate cu termenii descriși în Creative Commons 3.0 - Licență de Atribuire.

© Grupul Vodafone 2014. Vodafone şi logourile Vodafone sunt mărci înregistrate ale grupului Vodafone. Toate produsele sau numele de companii menţionate în acest document pot fi mărci comerciale ale deţinătorilor acestora.

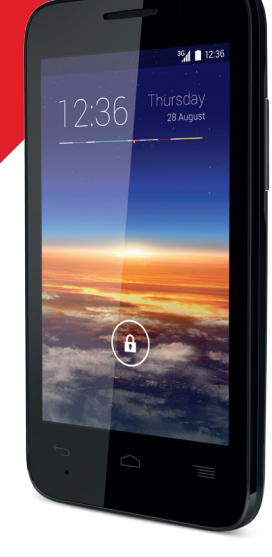

Română - CJA27B5VDAZA

### Notă

### **Copyright © 2014 TCT Mobile Limited**

### **Toate drepturile rezervate**

Telefonul dvs. este produs exclusiv pentru Vodafone de TCT.

Nicio parte a acestui manual nu poate fi reprodusă sau transmisă în nicio formă şi prin nicio metodă fără acordul scris prealabil al TCT.

### **Mărci comerciale**

Vodafone şi logo-urile Vodafone sunt mărci comerciale ale Vodafone Group. Orice nume de produs sau companie mentionate în prezenta pot fi mărci comerciale ale titularilor respectivi.

TCT este o marcă comercială a TCT.

Logotipul şi logo-urile Bluetooth® sunt deţinute de Bluetooth® SIG, Inc. Bluetooth® QDID (Qualified Design ID): B021282

microSD™ este o marcă comercială a SD Card Association.

PC suite copyright © 2010 Chengdu Singularity Software Co., Ltd.

### **Licenţe Wickle**  $\Omega$

Logoul microSD este marcă înregistrată.

Cuvântul și logourile Bluetooth sunt deținute de Bluetooth SIG, Inc. şi orice utilizare a acestor mărci de către TCT Mobile Limited şi filialele sale se face pe baza unei licente. Alte mărci comerciale și denumiri înregistrate apartin firmelor respective.

### Vodafone 785 Bluetooth QD ID B021282

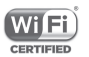

Logoul Wi-Fi este o marcă de certificare din partea Wi-Fi Alliance.

Google, logoul Google, Android, logoul Android, Google Search™, Google Maps™, Gmail™, YouTube, Google Play Store, Google Latitude™ si Hangouts™ sunt mărci comerciale ale Google Inc.

Robotul Android este reprodus sau modificat din munca creată și distribuită de către Google și utilizat în conformitate cu termenii descriși în Creative Commons 3.0 - Licentă de Atribuire (textul se va afișa dacă atingeți și țineți apăsat **Informații legale Google** în **Setări > Despre telefon > Informaţii legale**) (1).

Ati cumpărat un produs care utilizează programele open source (http://opensource.org/) mtd, msdosfs, netfilter/iptables şi initrd în codul de obiect și alte programe open source licentiate conform Licenţei Publice Generale GNU şi licenţei Apache.

Vă vom furniza o copie completă a codurilor sursă corespunzătoare, la cerere, in decurs de trei ani de la distribuirea produsului.

Puteți să descărcați codurile sursă de la adresa http://vodafone. com/smart4mini. Furnizarea codurilor sursă este gratuită, de pe internet.

### **Notă**

Informaţiile din acest manual pot fi modificate fără o notificare prealabilă.

S-au depus toate eforturile posibile pentru a redacta acest manual astfel încât continutul său să fie corect, dar afirmațiile, informatiile și recomandările din acest manual nu constituie niciun fel de garanție, expresă sau implicită. Vă rugăm să cititi cu atentie măsurile de precautie care trebuie luate și informaţiile referitoare la siguranţă, pentru a asigura utilizarea corectă şi în siguranţă a dispozitivului dumneavoastră fără fir.

Adresa TCT Mobile Limited:

Room 1910-12A, Tower 3, China HK City, 33 Canton Road, Tsimshatsui, Kowloon, Hong Kong

### Cuprins

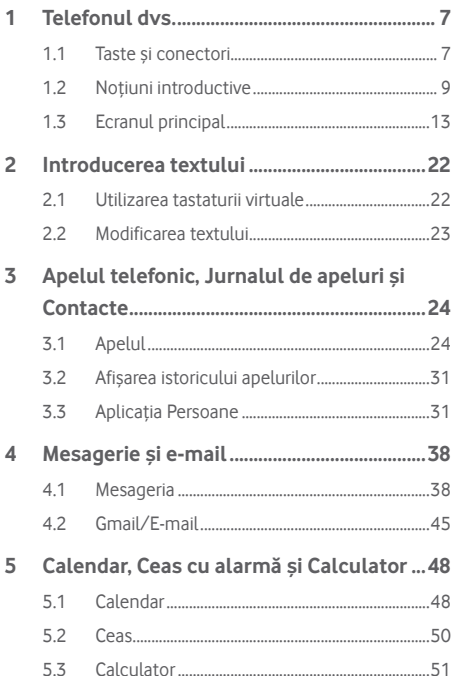

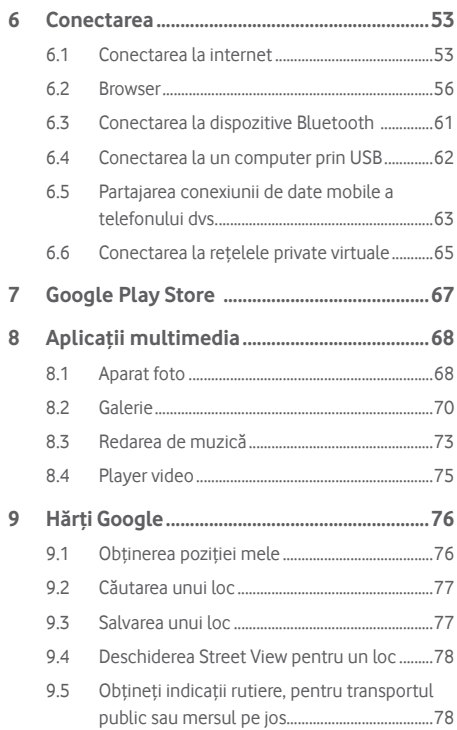

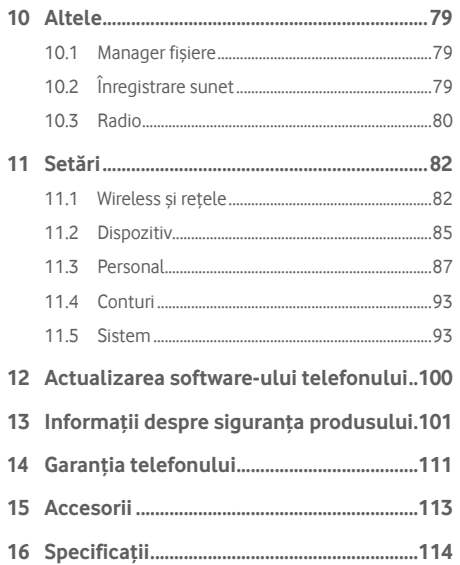

### 1 Telefonul dvs.

**1.1 Taste şi conectori**

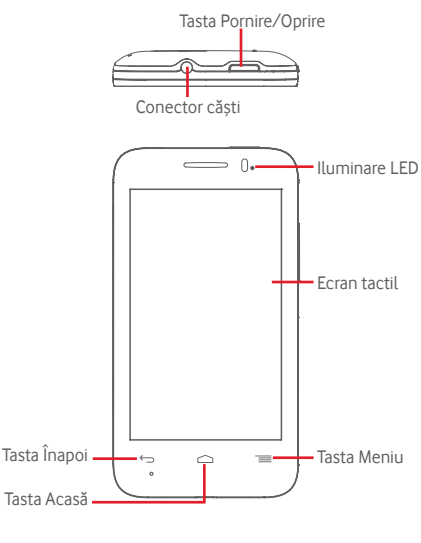

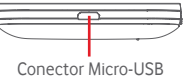

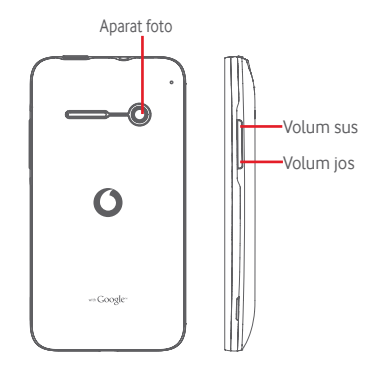

### **Tasta Meniu**

- Atingeți: afișați opțiunile din meniu. În ecranul principal, atingeți această tastă pentru a accesa meniurile **Imagine de fundal**, **Gestionare date** și **Setări**.
- Atingeți și mențineți: afișați imaginile aplicațiilor utilizate cel mai recent. Atingeți o imagine pentru a deschide aplicația asociată sau trageți imaginea la stânga sau la dreapta pentru a o elimina din listă. Atingeți opțiunea **Ștergeți Tot** pentru a șterge toate aplicațiile și a reveni direct la ecranul principal. Atingerea opțiunii **Manager Memorie** vă va trimite la ecranul principal al managerului de memorie.

### **Tasta Acasă**

- Apăsaţi tasta **Acasă** pentru a reveni la ecranul principal din orice aplicație sau ecran.
- Atingeți și mențineți această tastă pentru a accesa **Google Now** și **Căutare vocală**.

### **Tasta Înapoi**

• Atingeţi această tastă pentru a reveni la ecranul anterior sau pentru a închide o casetă de dialog, meniul de opţiuni, panoul Notificări etc.

### **Tasta Pornire/Oprire**

- Apăsați: activați ecranul de blocare/aprindeți ecranul.
- Apăsați lung: afişaţi meniul pop-up pentru a alege dintre opțiunile **Oprire**, **Repornire**, **Mod Avion**, **Pornire rapidă** și pictogramele pentru modurile de sunet.

Apăsați lung: porniți telefonul.

• Apăsaţi și mențineți tastele **Pornire/Oprire** şi **Volum jos** pentru a realiza o captură de ecran.

### **Taste de volum**

- În timpul unui apel, aceste taste reglează volumul căstilor.
- În modurile Muzică/Video/Streaming, acestea reglează volumul aplicaţiilor multimedia.
- În modul general, tastele de volum reglează volumul soneriei.
- Anulează soneria unui apel primit.
- În ecranul blocat, apăsați lung oricare tastă de volum pentru a deschide aplicația Aparat foto.
- În modul Aparat foto, apăsarea oricărei taste realizează o fotografie.

### **1.2 Noţiuni introductive**

### **1.2.1 Configurarea**

**Scoaterea şi instalarea capacului din spate**

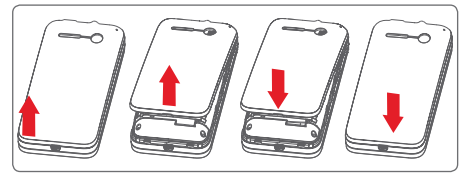

### **Introducerea şi scoaterea cartelei SIM**

Trebuie să introduceți cartela SIM pentru a efectua apeluri. Opriti telefonul înainte de a introduce sau scoate cartela SIM.

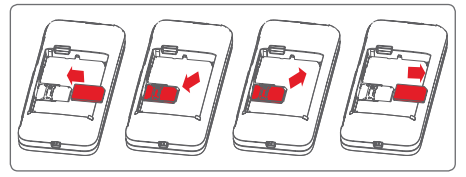

Puneți cartela SIM cu chip-ul orientat în jos și împingeți-o în locasul său. Asigurați-vă că este introdusă corect. Pentru a scoate cartela SIM, apăsați-o și trageți-o afară.

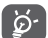

 Telefonul acceptă numai cartele mini-SIM. Nu încercați să introduceți alte tipuri de cartele SIM, cum ar fi micro-SIM sau nano-SIM, deoarece riscați să deteriorați telefonul.

### **Instalarea sau scoaterea bateriei**

Înainte de scoaterea bateriei din telefon, asigurati-vă că telefonul este oprit.

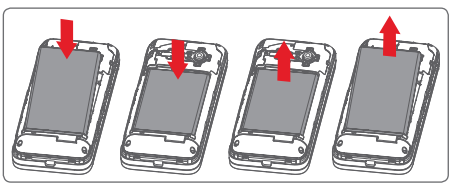

- Introduceți bateria și fixați-o la locul său, apoi puneți capacul.
- Scoateti capacul, apoi scoateti bateria.

### **Instalarea cartelei microSD**

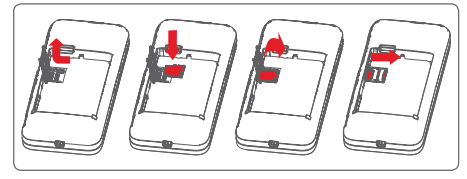

Mai întâi, scoateți bateria. Trageți în stânga elementul de fixare a cartelei microSD pentru a o debloca, apoi ridicați cartela. Introduceți cartela microSD în locașul său, cu contactele aurii orientate în jos. Apoi, închideți elementul de fixare și trageți-l în dreapta până se blochează.

### **Încărcarea bateriei**

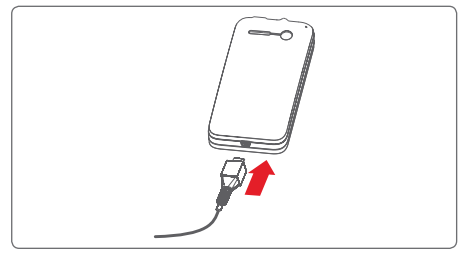

Pentru a încărca bateria, conectați încărcătorul la telefon și la priză. Puteți încărca telefonul și printr-un cablu USB.

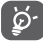

Pentru a reduce risipa de energie, scoateți încărcătorul din priză după ce bateria este complet încărcată.

Pentru a reduce consumul de energie al telefonului, opriți funcțiile Wi-Fi, GPS, Bluetooth sau aplicațiile care rulează în fundal, când acestea nu sunt necesare. În secțiunea Setări puteți să reduceți luminozitatea ecranului și să setați în cât timp să intre telefonul în stare de repaus.

### **1.2.2 Pornirea telefonului**

Mentineti apăsată tasta de **Pornire/Oprire** până când telefonul porneşte. Va dura câteva secunde până când ecranul se va aprinde. Dacă este necesar, deblocați telefonul (prin glisare, introducere cod PIN, parolă sau model de deblocare) și confirmați. Va apărea ecranul principal.

Dacă nu ştiţi codul PIN sau dacă l-aţi uitat, contactaţi operatorul de retea. Nu lăsați codul PIN lângă telefon. Stocați această informație într-un loc sigur când nu o utilizați.

### **Prima configurare a telefonului**

Când porniți telefonul pentru prima dată, vi se va cere să setați următoarele opțiuni: limba, datele mobile, contul Google, data și ora etc.

- 1 Selectați Limba dorită pentru telefon, apoi atingeți tasta **Start**.
- 2 Selectați opțiunea **Date mobile**, apoi atingeți tasta **Înainte**.
- 3 **Configurați contul Google:** Atingeți tasta **Configurare**  acum. Dacă aveți un cont Google, atingeți Da pentru a vă conecta, apoi introduceti numele de utilizator si parola. Dacă uitati parola, puteți merge la adresa http://www. google.com/ pentru a o recupera. Dacă nu aveţi un cont Google, vi se va solicita să creaţi unul atingând tasta **Creare cont**. Atingeți **Nu acum** pentru a trece la pasul următor.
- 4 Atingeți **Înainte** pentru a ajunge la **Dată și oră** și setați fusul orar și data. De asemenea, puteți să alegeți **Fus orar automat**. Apoi, atingeți **Finalizare** pentru a confirma.

Dacă porniti telefonul fără cartela SIM introdusă, vă puteți conecta la o reţea Wi-Fi pentru a accesa contul dvs. Google şi a utiliza unele functii.

### **1.2.3 Oprirea telefonului**

Apăsați lung tasta **Pornire/Oprire** din ecranul principal până când apar opţiunile telefonului, apoi selectaţi **Oprire**.

### **1.3 Ecranul principal**

Puteti aduce toate elementele preferate (aplicații, comenzi rapide, dosare şi widget-uri) în ecranul principal, pentru a avea acces rapid la ele. Atingeţi tasta **Acasă** pentru comutarea pe ecranul principal.

### **Bara de stare**

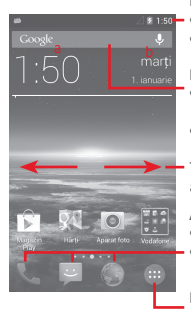

- Indicatori stare/notificare
- Atingeţi şi trageţi în jos pentru a deschide panoul de notificări **Bara de căutare Google**
- Atingeți tasta a pentru a accesa ecranul de căutare text
- Atingeți tasta b pentru a accesa ecranul de căutare vocală

Trageți în stânga sau în dreapta pentru a afișa alte panouri în ecranul principal

### **Aplicațiile din bara Favorite**

- Atingeţi pentru a accesa aplicația
- Atingeţi lung pentru mutarea sau modificarea aplicațiilor

#### **Fila Aplicaţie**

• Atingeti pentru a deschide meniul Toate aplicațiile

Ecranul principal se extinde în ambele părți laterale, pentru a oferi mai mult spatiu pentru adăugarea de aplicații, comenzi rapide etc. Glisati orizontal ecranul principal spre stânga şi dreapta pentru a vedea imaginea completă a ecranului principal. Punctul alb din partea de jos a ecranului indică ecranul pe care il vedeți.

### **1.3.1 Utilizarea ecranului tactil**

### **Atingere**

Pentru a accesa o aplicatie, atingeti-o cu degetul.

### **Atingere lungă**

Atingeți lung ecranul principal pentru a accesa opţiunile disponibile pentru setarea imaginii de fundal.

### **Tragere**

Atingeți lung un element pentru a-l putea trage într-un alt loc.

### **Glisare/Tragere**

Glisati ecranul pentru a derula în sus și în jos listele, ecranele aplicațiilor, imaginile, paginile web etc.

### **Tragere rapidă**

Similară cu tragerea, tragerea rapidă provoacă o mişcare mai rapidă.

### **Ciupire/Întindere**

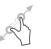

Asezați degetele unei mâini pe suprafața ecranului și îndepărtaţi-le sau apropiaţi-le pentru a mări sau micşora ecranul.

## **Întoarcere**

Modificaţi automat orientarea ecranului din portret în vedere, întorcând telefonul în lateral.

### **1.3.2 Bara de stare**

Din bara de stare, puteţi afișa atât starea telefonului (în dreapta) cât şi informaţiile de notificare (în stânga).

### **Pictogramele de stare**

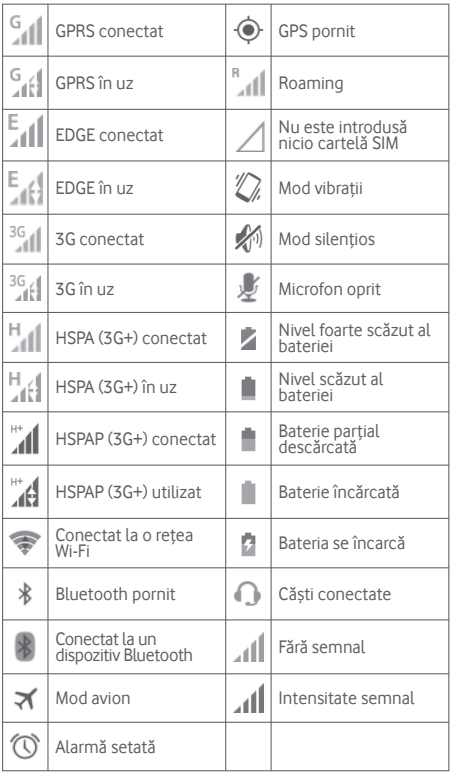

### **Pictograme notificare**

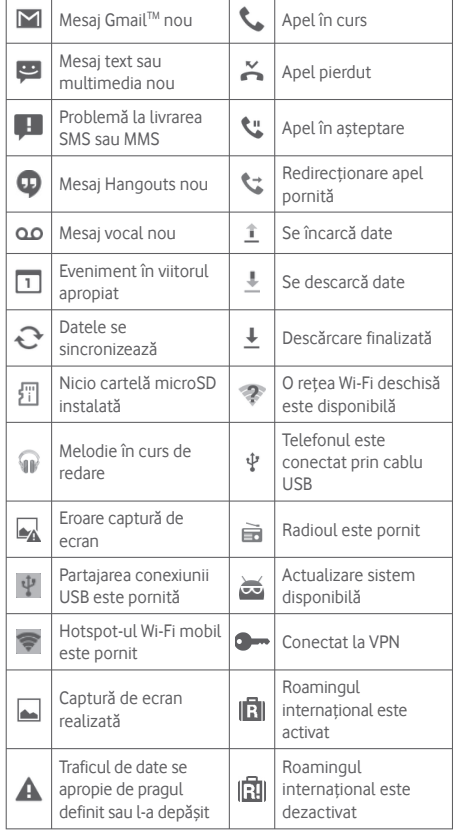

### **Panou de notificări**

Atingeti și trageți în jos bara de stare pentru a deschide panoul de notificări. Atingeți și trageți în sus pentru a-l închide. Din panoul de notificări, puteți deschide elemente sau mementouri indicate de pictogramele de notificare şi puteţi vizualiza informatii despre serviciul wireless.

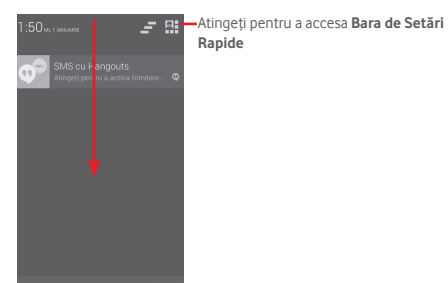

Atingeti o notificare și glisați-o în lateral pentru a o sterge.

Atingeti pictograma pentru a goli toate notificările pe bază de evenimente (alte notificări în curs vor rămâne).

Atingeți pictograma  $\mathbb{H}$ , iar apoi pictograma Setări  $\mathbb{H}$  pentru a accesa fila **Setări**.

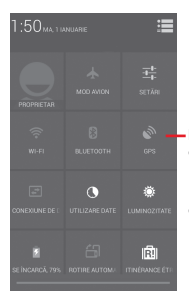

- Bara de Setări rapide
- Atingeți pictogramele pentru activarea/ dezactivarea funcțiilor sau pentru modificarea modurilor
- Atingeți lung pentru afișarea setărilor

### **1.3.3 Bara de căutare**

Telefonul are o funcție de căutare care poate fi utilizată pentru a găsi informații în aplicații, în telefon sau pe web.

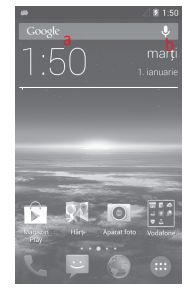

- **a Căutaţi după text**
- Atingeţi bara de căutare din ecranul principal.
- Introduceți textul/expresia pe care doriți să le căutați.
- Atingeti Q pe tastatură dacă doriți să căutați pe internet.
- **b Căutaţi după voce**
- Atingeti  $\overline{u}$  de pe bara de căutare, pentru a afișa un ecran de dialog.
- Rostiti textul/expresia pe care doriti să le căutați. Se va afișa o listă cu rezultatele căutării, din care veți putea alege.

### **1.3.4 Blocarea/deblocarea ecranului**

Pentru a vă proteja telefonul și confidențialitatea, puteți bloca ecranul telefonului folosind pentru deblocare diferite modele, coduri PIN, parole etc. Aceste setări pot fi alese prin opțiunea **Setări > Securitate > Configurare blocare ecran**.

**Pentru a crea un model de deblocare a ecranului** (Urmați instrucțiunile de pe ecran)

- Trageți în jos panoul de notificări și atingeți pictograma  $\blacksquare$ iar apoi pictograma Setări + pentru a accesa meniul **Setări**, după care atingeţi **Securitate > Configurare blocare ecran > Model**.
- Desenați-vă propriul model

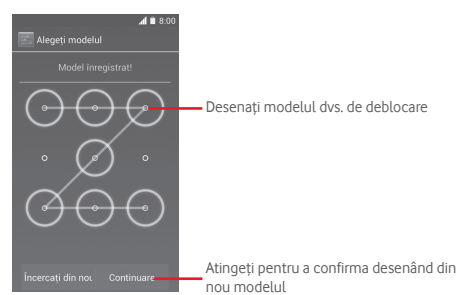

**Crearea unui cod PIN/o parolă de deblocare a ecranului**

- Atingeți **Setări > Securitate > Configurare blocare ecran > PIN** sau **Parolă.**
- Setati codul PIN sau parola.

### **Blocarea ecranului telefonului**

Apăsaţi o dată tasta **Pornire/Oprire** pentru a bloca ecranul.

### **Deblocarea ecranului telefonului**

Apăsați o dată tasta **Pornire/Oprire** pentru iluminarea ecranului, desenati modelul de deblocare creat sau introduceti codul PIN ori parola pentru deblocarea ecranului.

Dacă ati ales optiunea **Glisare** pentru blocarea ecranului, atingeți și trageți pictograma (e) spre dreapta pentru a debloca ecranul.

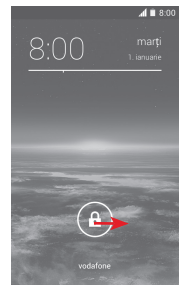

### **1.3.5 Personalizarea ecranului principal**

### **Adăugarea unei aplicații sau a unui widget**

Atingeti fila de aplicatii (...), atingeti lung o aplicatie sau un widget pentru activarea modului de mutare și trageți elementul în orice ecran principal doriți.

### **Repoziționarea unei aplicații sau a unui widget**

Atingeți lung elementul pe care doriți să-l repoziționați, pentru a activa modul de mutare, trageți elementul în poziția dorită, apoi lăsați-l. Puteți muta elemente atât în ecranul principal. cât şi în bara Favorite. Ţineţi pictograma pe marginea stângă sau dreaptă a ecranului pentru a trage elementul într-un alt ecran principal.

### **Ştergerea**

Atingeti lung elementul pe care doriti să-l stergeti pentru activarea modului de mutare, trageți elementul spre partea de sus a pictogramei **Ştergere** şi eliberaţi după ce elementul a devenit roşu.

### **Crearea dosarelor**

Pentru a ușura procesul de organizare a aplicațiilor și a comenzilor rapide din ecranul principal şi bara Favorite, le puteți adăuga într-un dosar prin asezarea lor una deasupra celeilalte. Pentru a redenumi un dosar, deschideți-l și atingeți bara de titlu a dosarului pentru introducerea noului nume.

### **Personalizarea imaginii de fundal**

Atingeți lung o zonă liberă din ecranul principal sau atingeți **Setări > Afişaj > Imagine de fundal** pentru a personaliza imaginea de fundal.

### **1.3.6 Fila de aplicații**

Atingeți pictograma  $\cdots$  din ecranul principal pentru a afișa o listă cu toate aplicațiile și widget-urile.

Pentru a reveni la ecranul principal, atingeți tasta Acasă sau tasta **Înapoi**.

### **Afișați aplicațiile și widget-urile implicite/în ordine alfabetică/cele mai utilizate/instalate recent**

Atingeți tasta  $\equiv$  în ecranul cu aplicații sau widget-uri și alegeți opțiunea dorită.

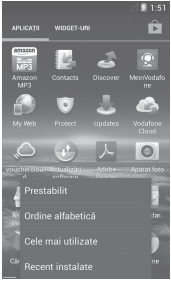

## 2 Introducerea textului

### **2.1 Utilizarea tastaturii virtuale**

### **Setările tastaturii virtuale**

Atingeți fila de aplicații din ecranul principal, selectați **Setări > Limbă și intrări**, apoi atingeți pictograma Setări  $\frac{1}{\sqrt{2}}$  din partea dreaptă a **Tastaturii Google**.

### **Modificarea orientării Tastaturii virtuale**

Întoarceți telefonul într-o parte sau pe verticală pentru a modifica orientarea tastaturii virtuale. Puteți ajusta orientarea și prin modificarea setărilor (accesați **Setări > Afișaj > Rotire automată ecran**).

### **2.1.1 Tastatura Google**

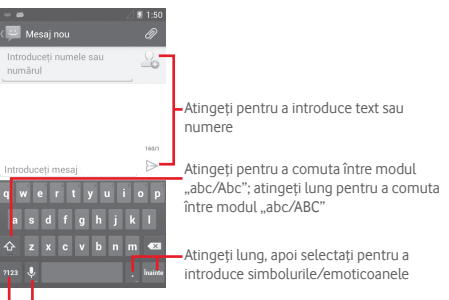

Atingeti lung pentru a vedea optiunile de introducere; când conexiunea Wi-Fi sau de date este activă, atingeți pentru a apela la modul de introducere vocală

Atingeti pentru a comuta între tastatura cu simboluri și tastatura numerică

### **2.2 Modificarea textului**

Puteti modifica textul pe care l-ati introdus.

- Atingeți lung sau de două ori textul pe care doriţi să-l modificati.
- Trageţi capetele pentru a modifica porțiunea selectată evidențiată.
- Vor fi afisate următoarele optiuni: Selectare tot **Decupare**  $\mathbb{R}$ , **Copiere E** si **Lipire E**
- Atingeți pictograma v pentru confirmare.

### **De asemenea, puteţi introduce text nou**

- Atingeţi zona în care doriţi să tastaţi sau atingeţi lung zona liberă; cursorul va pâlpâi şi va apărea fila. Trageţi fila pentru mutarea cursorului.
- Dacă aţi selectat text, atingeţi fila pentru afişarea pictogramei **LIPIRE**, care vă permite să lipiti text copiat anterior.

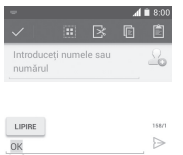

### 3 Apelul telefonic, Jurnalul de apeluri și Contacte

### **3.1 Apelul**

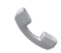

### **3.1.1 Efectuarea unui apel**

Puteti efectua cu usurintă un apel utilizând aplicatia **Telefon**. Atingeti fila de aplicatii din ecranul principal și selectați **Telefon**.

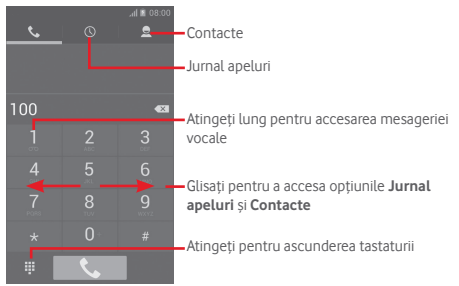

Introduceți numărul dorit direct de la tastatură sau selectați un contact din **Contacte** sau **Jurnal apeluri** prin glisare sau prin atingerea filelor, apoi atingeti e pentru a efectua apelul.

Numărul introdus poate fi salvat în **Contacte** prin atingerea tastei și selectarea opțiunii **Adăugare la contacte**.

Dacă introduceți un număr greșit, puteți șterge cifrele incorecte atingând  $\left(\overline{\times}\right)$ .

Pentru a încheia o convorbire, atingeți tasta

### **Apelurile internaţionale**

Pentru a efectua un apel internaţional, atingeţi lung tasta pentru a introduce semnul ..+", apoi introduceti prefixul internaţional al ţării, urmat de numărul de telefon întreg, iar apoi atingeţi **Apelare**.

### **Apelurile de urgenţă**

Dacă telefonul dys, se află în aria de acoperire a rețelei, formați numărul de urgență și atingeți ↓ pentru a efectua un apel de urgență. Acest serviciu funcționează chiar și fără o cartelă SIM şi fără a tasta codul PIN.

### **3.1.2 Răspunderea la un apel sau respingerea acestuia**

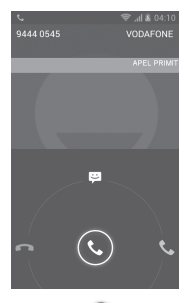

Când primiți un apel, atingeți  $\mathbb{Q}$ 

- Glisaţi pictograma spre dreapta pentru a răspunde;
- Glisaţi pictograma spre stânga pentru a respinge apelul;
- Glisaţi pictograma în sus pentru a respinge apelul, trimițând un mesaj prestabilit.

Pentru a opri semnalul sonor în cazul apelurilor primite, apăsați pe tasta **Volum sus/jos** sau întoarceți telefonul cu fața în jos dacă opțiunea **Întoarceți pentru a opri soneria** este activată (pentru a activa opțiunea, accesați **Setări > Gesturi > Întoarceți pentru a opri soneria**).

### **3.1.3 Apelarea mesageriei vocale**

Mesageria vocală este oferită de reteaua dvs., pentru a nu pierde apelurile. Aceasta functionează ca un robot telefonic pe care îl puteți consulta în orice moment.

Pentru a accesa căsuta dvs. vocală, atingeți lung  $\frac{1}{2}$  în fila **Telefon**.

### Pentru a seta numărul mesageriei vocale, atingeți tasta  $\equiv$ si accesați **Setări > Apel voce > Mesagerie vocală**.

Dacă primiți un mesaj vocal, în bara de stare apare pictograma de mesagerie vocală  $QQ$ . Deschideți panoul de notificări și atingeţi **Mesaj vocal nou**.

### **3.1.4 În timpul unui apel**

Pentru a ajusta volumul în timpul unui apel, apăsaţi tasta **Volum sus/jos**.

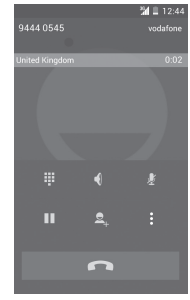

П

Atingeti pentru a retine apelul în curs. Atingeti din nou această pictogramă pentru a recupera apelul.

- Atingeți pentru a afișa tastatura numerică.
- W  $\blacksquare$
- Atingeţi pentru a încheia apelul în curs.

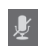

Atingeti pentru a trece apelul în curs în modul silentios. Atingeti din nou această pictogramă pentru a anula modul silentios.

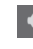

Atingeti pentru a activa difuzorul în timpul apelului în curs. Atingeți din nou această pictogramă pentru a dezactiva difuzorul.

Atingeți și selectați **Pornire înregistrare** pentru a înregistra.

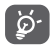

Pentru a evita operarea greşită a ecranului tactil în timpul apelului, ecranul se va bloca automat când utilizatorul va pune telefonul lângă ureche şi se va debloca atunci când telefonul va fi îndepărtat.

### **3.1.5 Gestionarea mai multor apeluri**

Cu acest telefon, puteți gestiona mai multe apeluri în același timp.

### **Apelurile de conferinţă (1)**

Puteți configura un apel de conferință.

- Efectuaţi un apel către primul participant la apelul de conferință.
- Atingeți și selectați **Adăugare apel**.
- Introduceți numărul de telefon al persoanei pe care doriți să o adăugați la conferință și atingeți pictograma **. De** asemenea, puteți adăuga participanți din **Contacte** sau **Jurnal apeluri**.
- Atingeti pictograma tempentru începerea apelului de conferintă.
- În cursul unui apel de conferință, atingeți **sup** pentru a deconecta un participant sau pentru a vorbi în particular cu unul dintre participanți. Atingeți **pentru** a deconecta participantul de la conferință și atingeți  $\rightarrow$  pentru a vorbi în particular cu participantul respectiv și pentru a-i pune în așteptare pe ceilalți participanți.
- Atingeți pentru terminarea apelului de conferință și deconectarea tuturor apelanților.

### **3.1.6 Setările apelurilor**

Prin atingerea tastei și selectarea opțiunii **Setări** din ecranul de formare a numerelor, veți avea acces la următoarele opțiuni:

### **Apel voce**

**• Mesagerie vocală**

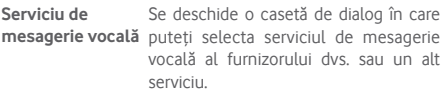

**Setări mesagerie**  Dacă utilizaţi serviciul de mesagerie **vocală** vocală al furnizorului dvs., se deschide o casetă de dialog în care puteți introduce numărul de telefon care va fi utilizat pentru ascultarea mesajelor vocale şi gestionarea acestora. Puteti introduce o virgulă (,) pentru a insera o pauză în număr - de exemplu, pentru a adăuga o parolă după numărul de telefon.

### **• Redirecţionarea apelurilor**

Atingeţi pentru a configura modul de redirecţionare a apelurilor când sunteti ocupat, nu puteți răspunde sau nu aveti semnal

### • **Blocarea apelurilor**

Puteți activa sau dezactiva funcția de blocare a apelurilor în cazul apelurilor efectuate și primite. Diversele opțiuni sunt următoarele:

**Toate apelurile efectuate** Vor fi blocate toate apelurile efectuate.

**Apelurile internaționale efectuate** Vor fi blocate apelurile internaționale efectuate.

**Internaționale mai puțin acasă** Vor fi blocate apelurile internaționale efectuate, cu excepția celor care sunt direcționate către țara în care ați încheiat abonamentul.

**Toate apelurile primite** Vor fi blocate toate apelurile primite.

**Apelurile primite**  Vor fi blocate apelurile primite când **în roaming** sunteți în străinătate.

**Anulare tot** Dezactivați toate blocările de apeluri.

**Modificare parolă** Modificați parola originală de blocare, **de blocare** necesară la activarea blocării apelurilor.

### • **Setări suplimentare**

- **Număr apelant** Se deschide o casetă de dialog în care puteți seta dacă doriți ca numărul dvs. de telefon să fie afisat când efectuati apeluri.
- **Apel în aşteptare** Bifaţi caseta de selectare pentru a fi anuntat cu privire la un nou apel primit.

**Stare apel în aşteptare** Vedeți starea de apel în așteptare a telefonului.

### **ALTE SETĂRI DE APEL**

### • **Numere cu apelare fixă**

Numerele cu apelare fixă (FDN - Fixed Dialing Number) reprezintă un mod de funcționare a cartelei SIM, în care apelurile efectuate sunt limitate la un set de numere de telefon. Aceste numere sunt adăugate la lista FDN. Cea mai comună aplicație practică a FDN este limitarea de către părinți a numerelor de telefon pe care le pot forma copii lor.

Din motive de securitate, vi se va solicita să activati FDN introducând PIN2 SIM, care este de obicei obținut de la furnizorul de servicii sau producătorul cartelei SIM.

#### • **Numere de apelare service**

Atingeți pentru a efectua un apel din lista numerelor de apelare service.

#### • **Memento minut**

Bifati caseta de selectare pentru activarea optiunii memento la minut la fiecare 50s ale fiecărui minut în timpul unui apel.

### • **Întoarceţi pentru a opri soneria**

Bifați caseta de selectare pentru a activa funcția de oprire a soneriei prin întoarcerea telefonului, în cazul apelurilor primite.

#### • **Tasta Pornire/Oprire încheie convorbirea**

Bifați caseta de selectare pentru a activa funcția de încheiere a convorbirii a tastei **Pornire/Oprire** în cursul unui apel.

#### • **Reducere zgomot dual mic**

Bifați caseta de selectare pentru activarea funcției dual mic în scopul reducerii zgomotului.

#### • **Răspunsuri rapide**

Atingeti pentru modificarea răspunsurilor rapide care vor fi utilizate pentru mesaje când respingeți un apel.

### • **Respingere apel**

Atingeți pentru a gestiona respingerea apelurilor.

• **Mod TTY**

Atingeti pentru a seta modul TTY.

### • **Asistență de apelare internațională**

Bifați caseta de selectare pentru a activa această funcție.

### **3.2 Afișarea istoricului apelurilor**

Puteți afișa istoricul apelurilor, atingând  $\mathbb Q$  din ecranul de formare a numerelor, cu scopul de a vedea istoricul apelurilor în categoriile Apeluri primite, Apeluri efectuate și Apeluri pierdute.

Atingeti un contact sau număr pentru vizualizarea informațiilor sau a altor optiuni.

Puteți să afișați informații detaliate despre un apel, să efectuați un nou apel sau să trimiteți mesaje către un contact sau un număr ori puteți adăuga numere în aplicația **Persoane** (opțiune disponibilă numai pentru numerele de telefon care nu au fost salvate) etc.

Atingeti fotografia **Q** pentru deschiderea panoului Contact rapid.

Pentru a goli întreaga memorie de apeluri, atingeți tasta și **Ștergeți**.

### **3.3 Aplicația Persoane**

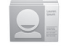

Puteţi afișa şi crea contacte în telefonul dvs. şi le puteţi sincroniza cu contactele din contul Gmail sau alte aplicatii de pe web sau din telefon.

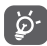

Când utilizaţi aplicația Persoane pentru prima dată, vi se va cere să adăugați contacte noi, să importați contacte de pe cartela SIM sau să sincronizați contacte din alte conturi ale unor aplicatii în telefonul dvs.

### **3.3.1 Afișarea contactelor**

Pentru a accesa aplicația **Persoane**, atingeți fila de aplicații din ecranul principal, apoi selectați **Persoane**.

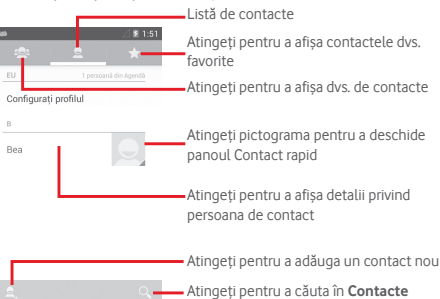

Atingeți tasta pentru a afișa meniul de opțiuni în cazul listei de contacte.

Sunt permise următoarele actiuni:

- **Ştergerea unui contact** Selectati și stergeți contactele nedorite.
- **Contacte de afişat** Alegeti contactele care trebuie afisate.
- **Importare/ Exportare** Importati sau exportati contacte între telefon, cartelă SIM şi cartelă MicroSD, sau partajati contacte.
- **Sincronizarea contactelor** Gestionați sincronizarea contactelor.
- **Conturi Gestionati setările de sincronizare pentru** diferite conturi.
- **Setări** Accesați pentru setările de afișare a contactelor.
- **Partajarea contactelor vizibile** Partajaţi contacte cu alte persoane trimitând cartea de vizită a persoanei de contact prin Bluetooth, e-mail, SMS etc.

### **3.3.2 Gestionarea grupurilor de contacte**

Cu aiutorul grupului de contacte puteți îmbunătăți organizarea contactelor dys. Puteți adăuga, elimina sau vedea grupuri în ecranul **Grup de contacte**.

Atingeti pictograma **e** pentru vizualizarea grupurilor locale. Pentru crearea unui nou grup, atingeti pictograma ... introduceţi noul nume şi atingeţi **REALIZAT** pentru confirmare. Dacă ați adăugat conturi în telefon, atingeți pictograma pentru vizualizarea grupurilor din conturi.

### **3.3.3 Adăugarea unui contact**

Atingeţi fila de aplicaţii din ecranul principal, selectaţi **Persoane**, apoi atingeți pictograma din lista de contacte pentru crearea unui contact nou.

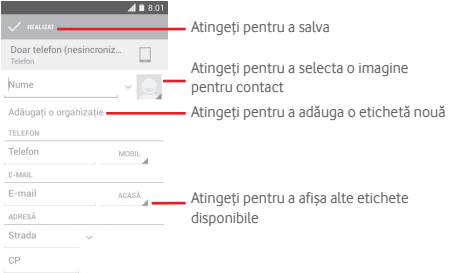

Dacă doriţi să adăugaţi mai multe informaţii, atingeţi opţiunea **Adăugaţi alt câmp** pentru adăugarea unei noi categorii.

Când aţi terminat, atingeţi **REALIZAT** pentru a salva.

Pentru a închide fără salvare, puteți atinge tasta  $\equiv$  iar apoi **Renunțare**.

### **Adăugarea/ştergerea din Favorite**

Pentru adăugarea unui contact la favorite, puteți atinge un contact pentru afișarea detaliilor, apoi atingeți de pentru adăugarea contactului la favorite.

Pentru eliminarea unui contact din favorite, atingeti siz din ecranul cu detaliile contactului.

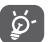

 Numai contactele din telefon și cont se pot adăuga la favorite.

### **3.3.4 Modificarea contactelor**

Pentru modificarea informațiilor privind un contact, atingeți tasta  $\equiv$  în ecranul cu detaliile contactului, apoi atingeți **Modificare**. Când aţi terminat, atingeţi **REALIZAT**.

### **Modificarea numărului de telefon implicit al unui contact**

Numărul de telefon implicit (numărul care are prioritate când efectuați un apel sau trimiteți un mesaj) va fi afișat întotdeauna sub numele contactului.

Pentru a modifica numărul de telefon implicit, atingeți lung numărul pe care doriti să-l setați ca număr implicit din ecranul cu detaliile contactului, apoi selectaţi **Setare ca număr implicit**. După număr va apărea .

Optiunea este disponibilă numai când contactul are mai multe numere.

### **Ştergerea unui contact**

Pentru a șterge un contact, atingeți tasta  $\equiv$  si atingeți **Ștergere** din ecranul cu detaliile contactului.

Pe ecranul listei de contacte, atingeți tasta , apoi **Ștergere contact**, selectați contactele pe care doriți să le eliminați și atingeți pentru a confirma. Atingeți **Selectare tot**, apoi pentru a selecta toate contactele și atingeți  $\times$  pentru a deselecta.

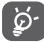

Contactul pe care l-ati sters va fi sters și din alte aplicații de pe telefon sau de pe web la următoarea sincronizare a telefonului.

### **3.3.5 Comunicarea cu contactele dvs.**

Din ecranul cu detalii privind contactul, puteți comunica cu contactele dvs., efectuând un apel sau făcând schimb de mesaje.

Pentru a efectua un apel, atingeți numărul de telefon.

Pentru a trimite un mesaj, atingeți pictograma  $\blacksquare$  din partea dreaptă a numărului.

### **Utilizarea aplicației Contact rapid pentru Android**

Atingeţi imaginea unui contact pentru a deschide aplicația Contact rapid pentru Android, apoi atingeți pictograma pentru a alege modul de conectare dorit.

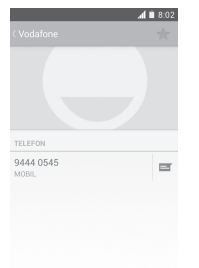

Pictogramele disponibile pe panoul Contact rapid depind de informatiile pe care le aveti pentru contactul respectiv și de aplicaţiile/conturile de pe telefonul dvs.

### **3.3.6 Importarea, exportarea şi partajarea contactelor**

Din ecranul Contacte, atingeti tasta ignorantru a deschide meniul de optiuni, atingeti Importare/Exportare, apoi selectati importarea sau exportarea contactelor de pe/pe cartela SIM, telefon, cartela microSD, memoria telefonului, conturi etc.

Pentru importarea/exportarea unui singur contact de pe/pe cartela SIM, alegeti un cont și cartelele SIM tintă, selectați contactul pe care doriti să-l importați/exportați și atingeți  $\checkmark$ pentru confirmare.

Pentru importarea/exportarea tuturor contactelor de pe/ pe cartela SIM, alegeti un cont și cartelele SIM țintă, atingeți **Selectați tot** și atingeți √ pentru confirmare.

Puteti partaja unul sau mai multe contacte cu alte persoane. trimitând fișierul vCard al contactului prin Bluetooth, Gmail etc.

Pentru a efectua acest lucru, atingeți contactul pe care doriţi să-l partajaţi, atingeţi tasta și opțiunea **Partajare** din ecranul cu detaliile contractelor, apoi selectați aplicația pentru a efectua această acțiune.

### **3.3.7 Afişarea contactelor**

Puteți configura grupurile de contacte pe care doriți să le afisați pentru fiecare cont. în "Lista de contacte". Atingeți tasta  $\equiv$ , apoi **Contacte de afișat** din ecranul cu lista de contacte, după care puteți alege contactele pe care doriți să le afișați.

Atingând tasta , apoi opțiunea **Setări**, puteți să **Sortați lista după** prenume sau nume de familie, precum și să **Afișați numele contactelor cu** prenumele în față sau numele de familie în față.

### **3.3.8 Îmbinarea/Separarea contactelor**

Pentru a evita dublurile, puteți adăuga orice informație de contact nouă la contactele deja existente, printr-o singură actiune

Atingeți contactul la care doriți să adăugați informații, atingeți tasta **; apoi tasta Modificare**, apoi tasta **in ecranul de** modificare, iar în final tasta **Îmbinare**.

În acest moment vi se cere să selectați contactul ale cărui informații doriți să le îmbinați cu primul contact. Informațiile de la al doilea contact sunt adăugate la primul, iar al doilea contact nu va mai fi afişat în lista de contacte.

Pentru a separa informațiile privind contactul, atingeți contactul în cazul căruia doriți să separați informațiile, atingeți tasta  $\equiv$ , apoi **Modificare**, iar apoi tasta  $\equiv$  în ecranul de modificare. Atingeți **Eliminare**, atingeți **OK** pentru confirmare.

### **3.3.9 Sincronizarea contactelor din mai multe conturi**

Contactele, datele sau alte informații pot fi sincronizate din mai multe conturi, în funcție de aplicațiile instalate pe telefonul dvs.

Pentru a adăuga un cont, atingeți din bara de setare rapidă pentru a accesa meniul **Setări**, apoi atingeți **Adăugare cont**.

Vi se va solicita să selectați tipul de conturi pe care doriți să le adăugați, cum ar fi Google, de la locul de muncă etc.

La fel ca în cazul configurării altor conturi, trebuie să introduceți informatii detaliate, cum ar fi numele de utilizator, parola etc.

Puteti elimina un cont pentru a-l sterge din telefonul dvs. împreună cu toate informațiile asociate. Accesați ecranul Setări, atingeți contul pe care doriți să-l ștergeți, atingeți tasta și selectați **Eliminare cont**, apoi confirmați.

### **Sincronizarea**

Puteți efectua sincronizarea unui cont în ecranul **Conturi**, atingând contul în listă, apoi tasta = iar apoi selectând **Sincronizare acum**.

### 4 Mesagerie și e-mail

### **4.1 Mesageria**

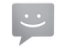

Telefonul poate crea, modifica și primi mesaje SMS și MMS. Atingeti fila de aplicatii din ecranul principal și selectați **Mesagerie**.

ৃষ্ঠ-

 Toate mesajele primite sau trimise pot fi salvate în memoria telefonului sau pe cartela SIM. Pentru a citi mesajele SMS stocate pe cartela SIM, atingeti  $\tau$ tasta  $\equiv$  din ecranul de mesagerie și atingeți **Setări > Mesaje text (SMS) > Gestionare mesaje SIM**.

### **4.1.1 Crearea unui mesaj nou**

Din ecranul cu lista de mesaje, atingeti pictograma mesaj nou pentru a scrie mesaje text/multimedia noi.

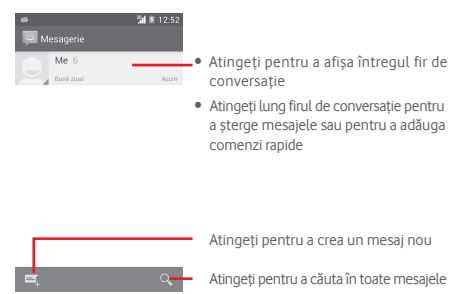

### **Trimiterea unui mesaj text**

Introduceți numărul de telefon mobil al destinatarului în bara **Introduceți numele sau numărul persoanei** sau atingeți pentru a adăuga destinatari, apoi atingeți bara **Introduceți text mesaj** pentru a introduce textul mesajului. Când ați terminat, atingeți pentru trimiterea mesajului text.

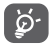

Un SMS care contine mai mult de 160 de caractere va fi facturat ca mai multe SMS-uri. Literele speciale (cum are fi cele cu diacritice) vor creşte dimensiunea SMS-ului, ceea ce poate duce la trimiterea mai multor mesaje SMS către destinatar.

### **Trimiterea unui mesaj multimedia**

Mesajele MMS vă dau posibilitatea să trimiteţi videoclipuri, imagini, fotografii, animații, diapozițive sau fișiere audio către alte telefoane compatibile sau la adrese e-mail.

Un SMS va fi convertit automat în MMS dacă sunt ataşate fişiere media (imagine, fişier video, fişier audio, diapozitive etc.) sau sunt adăugate un subiect sau adrese de e-mail.

Pentru trimiterea unui mesai multimedia, introduceți numărul de telefon al destinatarului în bara **Introduceți numărul sau numele persoanei**, atingeţi bara **Introduceți text mesaj** si introduceți textul mesajului. Atingeți tasta  $\equiv$  pentru a deschide meniul de opțiuni, atingeți **Adăugare subiect** pentru introducerea unui subiect, apoi atingeți sentru a atașa o imagine, un fișier video, audio etc.

Când ați terminat, apăsați sentru trimiterea mesajului multimedia.

### **Opţiuni de ataşare:**

- **Imagini** Accesaţi Galeria sau Managerul de fişiere pentru a selecta imaginile pe care doriți
- <sup>s</sup>ă le atașați. **Captur<sup>ă</sup>** Accesaţi opţiunea Aparat foto pentru a **imagine** captura o imagine nouă pe care să o ataşaţi. • **Fişiere video** Accesaţi Galeria sau Managerul de fişiere
	- pentru a selecta fișierele video pe care
- doriți să le atașați. **Captur<sup>ă</sup>** Accesaţi opţiunea "Cameră video" pentru **imagine video** a înregistra un fişier video nou pe care
- <sup>s</sup>ă-l ataşaţi. **Înregistrare fişiere audio** Accesați Înregistrare audio pentru a
	- efectua o înregistrare audio nouă. **Fişiere audio** Accesați muzică din secțiunile **Sonerie** Intrati în ecranul Modificare succesiune
- sau **Audio**. **Succesiune de imagini** de imagini, atingeţi **Adăugare diapozitiv,** pentru a crea un diapozitiv nou, și atingeți

- 
- diapozitivul existent pentru a-l modifica (vezi imaginea următoare). Atingeți pentru a obține mai multe opțiuni, cum ar fi setarea duratei diapozitivului, adăugarea **• Contact Accesati aplicatia Persoane** pentru a
	- selecta unul sau mai multe contacte pe<br>care să le atasati.
- **Calendar Accesati aplicatia Calendar** pentru a selecta unul sau mai multe evenimente pe care să le ataşaţi.

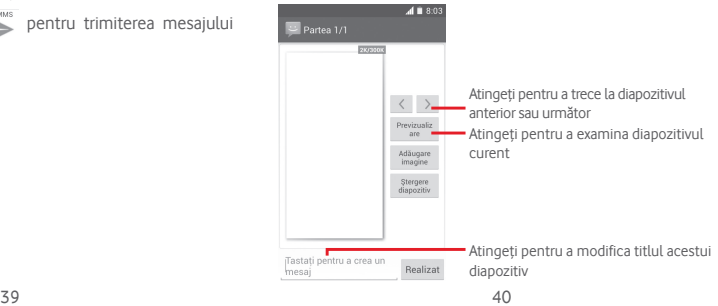

### **4.1.2 Gestionarea mesajelor**

Când primiți un mesaj nou, va apărea o pictogramă e în bara de stare, ca notificare. Trageți în jos bara de stare pentru a deschide panoul de notificări, apoi atingeți mesajul nou pentru a-l deschide. O altă opțiune este să accesați meniul **Mesagerie** și să atingeți mesajul nou pentru a-l deschide.

Mesajele sunt afişate în ordinea conversaţiei.

Pentru a răspunde la un mesai, atingeți mesajul în curs pentru a intra în ecranul de compunere a mesajelor, introduceți textul, apoi atingeti $\geq$ .

Atingeți lung mesajul în ecranul cu detaliile privind mesajele și vor apărea opțiunile următoare:

- **Copiere** Această opțiune funcționează doar pentru SMS. Atingeți pentru a copia conținutul mesajului curent și a-l lipi în bara **Introducere mesaj text** a mesajului pe care doriți să-l îl compuneți.
- **Redirecționare** Atingeţi pentru a redirecționa mesajul către un alt destinatar.
- **Ştergere mesaj** Ştergeţi mesajul în curs.
- **Blocare/ Deblocare mesaj**  Atingeți pentru blocarea/deblocarea unui mesaj nou.
- **Adăugare la Marcaje** Atingeți pentru a adăuga mesajul ca marcaj.
- **Vizualizare detalii mesaj** Atingeti pentru a vizualiza detaliile mesajului.
- **Selectare text** Atingeți pentru a selecta textul pe care doriți să-l introduceți ca mesaj nou în bara **Introduceți mesaj text**.
- **Salvare mesaj**  Această opţiune se afişează când mesajul **pe cartela SIM** este un SMS. Atingeţi pentru a salva mesajul pe cartela SIM.

### **4.1.3 Ajustarea setărilor mesajelor**

În ecranul cu lista de mesaje, atingeți tasta  $\equiv$  si selectați opțiunea **Setări**.

**Mesaje text (SMS)**

- **Expedierea de livrare** Selectati pentru a solicita un raport de livrare pentru fiecare mesaj text pe care îl trimiteti.
- **Gestionarea**  mesajelor de pe mesajele stocate pe cartela SIM. **cartela SIM** Atingeti pentru a afișa sau gestiona
- **Modificare text**  Atingeţi pentru a adăuga sau modifica **rapid** şabloanele de mesaj.
- **Centru de servicii SMS** Atingeți pentru a afișa sau modifica Centrul dvs. de servicii SMS.
- **Perioada de valabilitate**  Atingeti pentru a selecta perioada de valabilitate a mesajelor SMS.
- **Loc de stocare SMS** Atingeţi pentru selectarea telefonului sau cartelei SIM ca loc de stocare a mesajelor.
- **Gestionare alfabet** Atingeți pentru a gestiona alfabetul.

### **Mesaje multimedia (MMS)**

- **Mesagerie de grup** Bifați caseta de selectare pentru a trimite același mesaj la mai mulți destinatari.
- **Rapoarte de livrare** Selectati pentru a solicita un raport de livrare pentru fiecare mesaj multimedia pe care îl trimiteti.
- **Rapoarte de citire** Selectati pentru a solicita un raport prin care să fiți informat dacă fiecare destinatar a citit un mesaj multimedia trimis de dvs.
- **Trimitere raport**  Selectaţi pentru a solicita un raport cu **de citire** privire la trimiterea mesajelor multimedia.
- **Recuperare automată** Selectați pentru a descărca automat pe telefon mesajul MMS complet (inclusiv conținutul mesajului și fișierul atașat). În caz contrar, descărcați numai antetul mesajului MMS.
- **Recuperare automată în roaming** Selectați pentru a descărca automat mesajul MMS complet (inclusiv conținutul mesajului şi fișierul atașat), în timp ce vă aflati în roaming. Altminteri, descărcați numai antetul mesajului MMS, pentru a evita taxarea suplimentară.
- **Mod de creare** Atingeţi pentru a seta modul de creare a MMS-urilor când compuneți un mesaj.
- **Dimensiunea maximă a mesajului** Selectati pentru modificarea dimensiunii mesajului cu conditia ca acesta să nu fie mai mare de 300 KB.
- **Prioritate** Setați nivelul de prioritate a mesajelor MMS la **Ridicată**, **Normală** sau **Redusă**.

**Notificări**

- **Notificări** Selectaţi pentru a afişa notificări privind mesajele în bara de stare.
- **Selectare sonerie** Atingeti pentru a selecta o sonerie ca ton de notificare privind mesajele noi.
- **Silenţios** Selectaţi ca telefonul să intre în modul silențios ca notificare în cazul în care primiți un mesaj nou.

### **Generalităţi**

**celulară**

- **Imagine fundal pentru chat** Atingeți pentru a selecta imaginea de fundal pentru mesaje.
- **Dimensiune fontului mesajelor** Atingeți pentru a selecta dimensiunea fontului din mesaj.
- **Afișare adresă e-mail** Bifați caseta de selectare pentru a include adresa e-mail în rezultatele căutării contactelor.
- **Ştergerea mesajelor vechi** în momentul în care se atinge numărul Selectati pentru a sterge mesajele vechi maxim de mesaje stocate.
- **Limită mesaje text** Atingeți pentru a seta numărul de mesaje text care pot fi salvate pe conversatie.
- **Limită mesaje multimedia** Atingeti pentru a seta numărul de mesaje multimedia care pot fi salvate pe conversatie.
- **Activare sonerie**  Bifați/debifați caseta de selectare pentru **transmisie celulară** a activa/dezactiva soneria transmisiei celulare.
- **Selectare transmisie celulară transmisie**  Atingeti pentru a selecta o sonerie pentru transmisia celulară.
- **Transmisie celulară** Atingeți pentru a activa sau dezactiva serviciul de transmisie celulară sau pentru a alege limba și canalele acesteia.
- **Activaţi mesajul**  Bifați/debifați caseta de selectare pentru **de serviciu**  a accepta sau bloca mesajul de serviciu.
- **Lansare automată încărcare serviciu** Bifați caseta de selectare pentru a lansa automat funcția de încărcare a serviciului (SL) când primiți mesajul.

### **4.2 Gmail/E-mail**

Când setați telefonul pentru prima dată, puteți alege să utilizați un cont Gmail existent sau să creați un cont nou.

### **4.2.1 Gmail**

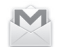

Fiind un serviciu e-mail web oferit de Google, contul Gmail este configurat în momentul primei setări a telefonului dvs. Contul Gmail de pe telefonul dvs. poate fi sincronizat automat cu contul dvs. Gmail de pe internet. Spre deosebire de alte tipuri de conturi e-mail, fiecare mesaj şi răspunsurile la acesta din Gmail sunt grupate în ecranul cu mesaje primite ca o singură conversație: toate e-mailurile sunt organizate în funcție de etichete, nu pe bază de dosare.

### **Accesarea Gmail**

Din ecranul principal, atingeţi fila Aplicaţii, pentru a intra în lista cu aplicaţii, apoi atingeţi **Gmail**.

Gmail nu afișează mesajele și conversațiile mai multor conturi Gmail simultan; dacă aveți mai multe conturi, puteți adăuga unul prin atingerea tastei și selectarea opțiunii **Setări** din ecranul cu mesaje primite, iar apoi prin atingerea opțiunii **ADĂUGAȚI CONT**. Când aţi terminat, puteţi comuta între conturi atingând numele contului din ecranul cu mesaje primite, după care puteți selecta contul pe care doriți să-l afișați.

### **Crearea şi trimiterea e-mail-urilor**

- 1 Apăsați pe $\blacktriangleright$ , din ecranul cu mesaje primite.
- 2 Introduceți adresele e-mail ale destinatarilor în câmpul **Către**.
- 3 Dacă este necesar, atingeți tasta , apoi atingeți **Adăugare Cc/Bcc** pentru a adăuga o copie sau o copie secretă la mesaj.
- 4 Introduceți subiectul și conținutul mesajului.
- 5 Atingeți tasta și selectați **Atașare fotografie** sau **Atașare video** pentru a atașa un fișier.

6 În final, atingeți pictograma pentru a trimite mesajul.

7 Dacă nu doriți să trimiteți mesajul e-mail imediat, puteți să atingeți tasta **,** apoi opțiunea **Salvați schița** sau atingeți tasta **Înapoi** pentru a salva o copie. Pentru a afișa schița, atingeți numele contului dvs. astfel încât să se afișeze toate etichetele, apoi selectați opțiunea **Schițe**.

Dacă nu doriți să trimiteți sau să salvați mesajul e-mail, puteți atinge tasta , apoi opțiunea **Renunțare**.

Pentru adăugarea unei semnături la mesajele trimise prin e-mail, atingeţi tasta , apoi opțiunea **Setări** din ecranul de mesaje primite, alegeți un cont și atingeți opțiunea **Semnătură**.

### **Primirea şi citirea e-mailurilor dvs.**

Când soseste un e-mail nou, veți fi notificat printr-o sonerie sau prin vibratii și va apărea o pictogramă **pe** bara de stare.

Atingeti și trageți în jos bara de stare pentru a afișa panoul de notificări și atingeți e-mailul nou pentru a-l citi. Sau puteți, de asemenea, să accesați eticheta Mesaje primite din Gmail și să atingeti e-mailul nou pentru a-l citi.

Puteți căuta un e-mail după expeditor, destinatar, subiect etc.

- $\bullet$  Atingeti pictograma  $\alpha$  din ecranul de mesaje primite.
- Introduceți în caseta de căutare cuvântul cheie pentru care doriți să efectuați o căutare și atingeți tasta Q pe tastatura aplicației software.

### **Răspunsul la e-mailuri sau redirecționarea acestora**

- **Răspuns** Când afișați un e-mail, atingeți pentru a răspunde la acesta.
- **Răspuns la toți** Atingeți și selectați **Răspuns la toți**.
- **Redirecționare** Atingeți și selectați **Redirecționare** pentru a redirecționa mesajul e-mail primit către alte persoane.

### **4.2.2 E-mail**

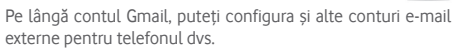

Atingeti fila de aplicatii din ecranul principal și selectați **E-mail**.

Un asistent pentru configurarea unui cont e-mail vă ajuta să parcurgeți etapele corespunzătoare.

- 1 Introduceți adresa e-mail și parola contului pe care doriți să-l configurați.
- 2 Atingeți **Înainte**. În cazul în care contul introdus nu este oferit de furnizorul dvs. de servicii pentru telefon, vi se va solicita să mergeți la ecranul de setări ale contului de e-mail pentru a introduce setările manual. O altă posibilitate este să atingeți opțiunea **Configurare manuală** pentru a introduce direct setările de intrare și de ieșire pentru contul e-mail pe care îl configurați.
- 3 Introduceți numele contului și numele de afișare în mesajele e-mail trimise.
- 4 Pentru a adăuga un alt cont e-mail, puteți atinge tasta și opțiunea **Setări**. Atingeți opțiunea **ADĂUGAȚI CONT** în dreapta titlului pentru a crea un cont nou.

### **Crearea şi trimiterea e-mail-urilor**

- 1 Atingeti pictograma $\geq$ , în ecranul de mesaje primite.
- 2 Introduceți adresele a-mail ale destinatarilor în câmpul **Către**.
- 3 Dacă este necesar, atingeți tasta , apoi atingeți **Adăugare Cc/Bcc** pentru a adăuga o copie sau o copie secretă către alți destinatari.
- 4 Introduceți subiectul și conținutul mesajului.
- 5 Atingeți tasta , apoi opțiunea **Atașare fișier** pentru a atașa un fișier.
- 6 În final, atingeți  $\triangleright$  pentru a trimite.
- 47 and 48 7 Dacă nu doriți să trimiteți mesajul e-mail imediat, puteți să atingeți tasta , apoi opțiunea **Salvați schița** sau să atingeți tasta **Înapoi** pentru a salva o copie.

## 5 Calendar, Ceas cu alarmă şi Calculator

### **5.1 Calendar**

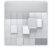

Utilizati calendarul pentru a monitoriza sedintele importante, întâlnirile etc.

Pentru a accesa această funcție, atingeți fila Aplicații din ecranul principal, apoi atingeţi **Calendar**.

### **5.1.1 Vizualizare în moduri multiple**

Puteți afișa Calendarul în modurile zilnic, săptămânal, lunar sau agendă.

Pentru a modifica afișarea calendarului, atingeți titlul datei pentru a deschide un meniu derulant de opțiuni. Pentru a reveni la afișarea datei de Astăzi, atingeți pictograma [27].

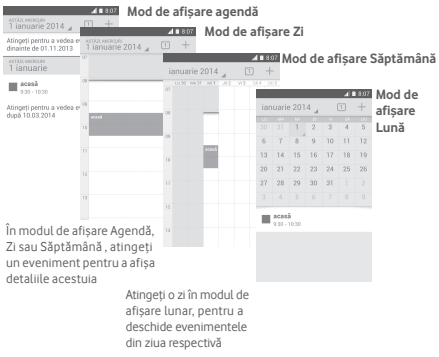

### **5.1.2 Crearea de evenimente noi**

Puteți adăuga evenimente noi în orice mod de vizualizare a Calendarului.

- $\bullet$  Atingeti pictograma  $+$  pentru a accesa ecranul de modificare a evenimentului nou.
- Completaţi toate informaţiile necesare pentru acest eveniment nou. Dacă este un eveniment care durează întreaga zi, puteţi selecta **Întreaga zi**.
- Când aţi terminat, atingeţi **REALIZAT** din partea de sus a ecranului.

Pentru a crea rapid un eveniment din ecranul Zi, Săptămână, atingeți lung un loc liber sau un eveniment cu scopul de a deschide meniul de opțiuni, apoi atingeți opțiunea **Eveniment nou** cu scopul de a accesa ecranul cu detalii despre evenimentul selectat anterior. O altă opțiune este să atingeți lung un loc liber până când își schimbă culoarea în albastru, apoi atingeți din nou pentru a accesa ecranul de modificare a evenimentului nou.

### **5.1.3 Ştergerea sau modificarea unui eveniment**

Pentru a partaja, șterge sau modifica un eveniment, atingeți evenimentul pentru a accesa ecranul cu detalii, atingeți pictograma < pentru a partaja evenimentul cu alte persoane prin Bluetooth, e-mail sau mesagerie etc., atingeți pictograma  $\sqrt{\frac{1}{n}}$ pentru a modifica evenimentul și atingeți pictograma  $\frac{1}{\sqrt{11}}$ pentru a-l șterge.

### **5.1.4 Memento eveniment**

Dacă este setat un memento pentru un eveniment, pictograma reprezentând evenimentul viitor 1 apare pe bara de stare ca o notificare când soseşte momentul mementoului.

Atingeți și trageți în jos bara de stare pentru a deschide panoul de notificări și atingeți numele evenimentului pentru a afișa lista de notificări din Calendar.

Atingeți **Amânare** pentru a dezactiva toate mementourile referitoare la evenimente timp de 5 minute.

Atingeți tasta **Înapoi** pentru a pune în așteptare mementourile în bara de stare şi în panoul de notificări.

Optiuni importante care apar în urma atingerii tastei  $\equiv$  din ecranul principal al calendarului sunt următoarele:

- **Actualizare** Reîmprospătarea calendarului.
- **Căutare** Căutarea în calendar.
- **Calendare afişate** Afișarea sau ascunderea calendarelor sincronizate.
- **Ştergere evenimente** Ștergerea evenimentelor din calendar.
- **Salt la** Selectați pentru a accesa anumite date.
- **Setări** Realizarea unei serii de setări pentru calendar.

### **5.2 Ceas**

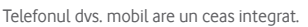

Pentru a accesa această funcție, atingeți fila Aplicații din ecranul principal, apoi atingeţi **Ceas**.

Atingeți pictograma o pentru a adăuga sau seta o alarmă.

### **5.2.1 Setarea unei alarme**

Din ecranul **Ceas**, atingeti © pentru accesarea ecranului Alarme, apoi atingeți **eta pentru adăugarea unei noi alarme.** Vor apărea următoarele opțiuni:

- **Ora** Atingeți numerele pentru a seta ora pentru alarmă.
- **Etichetă** Atingeţi pentru a seta un nume pentru alarmă.
- **REPETARE** Atingeţi pentru a selecta zilele în care doriti să sune alarma.
- **AURORA** Atingeți pentru a selecta soneria pentru alarmă.
- **VIBRAȚII** Selectaţi pentru a activa vibrațiile.

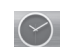

Pentru a șterge alarma selectată, atingeți lung o alarmă existentă, apoi pictograma  $\triangle$ .

### **5.2.2 Ajustarea setărilor alarmei**

Atingeți tasta din ecranul **Alarme**. În meniul **Setări**, veți avea la dispoziție următoarele opțiuni:

### **CEAS**

- **Stil** Atingeți pentru a seta stilul **Analog** sau **Digital**.
- **Afișare automată a orei de acasă** Atingeți pentru a seta ora de acasă când vă aflați în străinătate.
- **Fus orar de acasă** Atingeti pentru a seta fusul orar de acasă.

### **ALARME**

- **Silențios după** Atingeţi pentru a seta intervalul de timp după care se activează modul silențios.
- **Durată amânare** Atingeți pentru a selecta durata de amânare.
- **Volum alarmă** Atingeţi pentru a seta volumul pentru alarmă.
- **Butoane de volum** Atingeți pentru a selecta opțiunile **Amânare**, **Respingere** sau **Nu faceți nimic** prin intermediul butoanelor de volum.

### **5.3 Calculator**

Cu opţiunea Calculator, puteţi rezolva numeroase probleme matematice.

Pentru a accesa această funcție, atingeți fila Aplicații din ecranul principal, apoi atingeti **Calculator**.

Există două panouri disponibile: panoul cu funcții de bază şi panoul cu funcții avansate.

Pentru a comuta între panouri, selectați una dintre următoarele două modalități<sup>.</sup>

- Atingeti și trageți ecranul cu funcțiile de bază spre stânga, pentru a deschide panoul cu funcțiile avansate;
- Sau atingeți tasta  $\equiv$  din panoul funcțiile de bază pentru a deschide meniul derulant în care atingeți **Funcții avansate**.

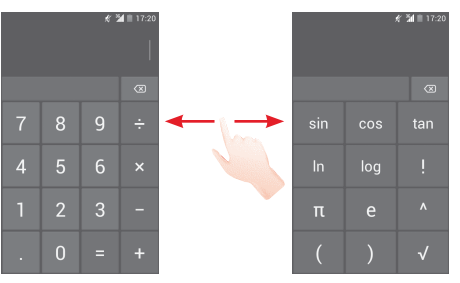

### 6 Conectarea

Telefonul poate fi conectat la internet utilizând fie una dintre funcțiile GPRS/EDGE/3G, fie funcția Wi-Fi.

### **6.1 Conectarea la internet**

### **6.1.1 GPRS/EDGE/3G**

Prima dată când porniți telefonul cu cartela SIM introdusă, acesta își va configura automat serviciul de retea mobilă: GPRS, EDGE sau 3G. Dacă reţeaua nu este conectată, puteţi atinge à în bara de setări rapide.

Pentru verificarea conexiunii la rețea pe care o utilizați, atingeți fila de aplicaţii din ecranul principal, apoi atingeţi **Setări > Mai multe... > Rețele mobile > Nume puncte de acces** sau **Operatori de rețea**.

### **Crearea unui nou punct de acces**

O nouă conexiune la retelele GPRS/EDGE/3G poate fi adăugată în telefonul dvs. urmând paşii de mai jos:

- 1 Atingeți în bara de setări rapide pentru a accesa meniul **Setări**.
- 2 Atingeți **Mai multe... > Rețele mobile > Nume puncte de acces**.
- 3 Apoi atingeți tasta și selectați opțiunea **APN nou**.
- 4 Introduceți informațiile APN necesare.
- 5 Când ați terminat, atingeți tasta și **Salvați**.

### **Activarea/dezactivarea roamingului de date**

Când vă aflați în roaming, puteți decide să vă conectați la/ deconectati de la un serviciu de date.

- 1 Atingeți · · în bara de setări rapide pentru a accesa meniul **Setări**.
- 2 Atingeți **Mai multe... > Rețele mobile**.
- 3 Bifați/Debifați caseta de selectare pentru a activa sau dezactiva roamingul de date.
- 4 Când roamingul de date este dezactivat, puteti efectua în continuare schimburi de date cu o conexiune Wi-Fi (consultaţi secţiunea "**6.1.2 Wi-Fi**").

### **6.1.2 Wi-Fi**

Cu ajutorul funcției Wi-Fi, vă puteți conecta la internet când telefonul dys, se află în aria de acoperire a unei retele wireless. Wi-Fi poate fi folosit pe un telefon chiar și fără cartela SIM introdusă.

### **Pornirea Wi-Fi şi conectarea la o reţea wireless**

- 1 Atingeți  $\frac{1}{2}$ în bara de setări rapide pentru a accesa meniul **Setări**.
- 2 Atingeți comutatorul opr de lângă Wi-Fi pentru activarea/dezactivarea funcției Wi-Fi.
- 3 Atingeți **Wi-Fi**: în secțiunea Rețele Wi-Fi, vor fi afișate informații detaliate despre toate rețelele Wi-Fi detectate.
- 4 Atingeti o retea Wi-Fi pentru a vă conecta la aceasta. Dacă reteaua selectată este securizată, trebuie să introduceți o parolă sau alte date de identificare (pentru detalii, contactați operatorul de reţea). Când ați terminat, atingeți **Conectare**.

### **Activarea notificării în momentul detectării unei reţele noi**

Când optiunea Wi-Fi și opțiunea de notificare a rețelelor sunt activate, pictograma Wi-Fi va apărea pe bara de stare ori de câte ori telefonul va detecta o retea wireless disponibilă în zonă. Prin următoarele etape se activează funcția de notificare când optiunea Wi-Fi este pornită:

- 1 Atingeți în bara de setări rapide pentru a accesa meniul **Setări**.
- 2 Atingeți Wi-Fi, apoi tasta *ie si selectați opțiunea* Avansat.
- 3 Bifaţi/Debifaţi caseta de selectare **Notificare reţele** pentru a activa/dezactiva această funcție.

### **Adăugarea unei reţele Wi-Fi**

Când optiunea Wi-Fi este activată, puteți adăuga rețele Wi-Fi noi, după preferințe.

- 1 Atingeți în bara de setări rapide pentru a accesa meniul **Setări**.
- 2 Atingeți **Wi-Fi** și atingeți .
- 3 Introduceti numele retelei și orice informații necesare despre retea.
- 4 Atingeți opțiunea **Salvare**.

După ce ați reușit să vă conectați, telefonul dys. se va conecta automat data viitoare când vă veți afla în raza acestei rețele.

### **Uitarea unei reţele Wi-Fi**

Următorii paşi previn conectarea automată la reţele pe care nu mai doriti să le utilizati.

- 1 Porniti functia Wi-Fi, dacă nu este deia pornită.
- 2 În ecranul Wi-Fi, atingeți lung numele retelei salvate.
- 3 Atingeţi **Uită reţea** în caseta de dialog care se deschide.

### **6.2 Browser**

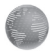

Utilizând browserul, puteți naviga în rețeaua web.

Pentru a accesa rețeaua web, atingeți fila de aplicații din ecranul principal și selectați **Browser**.

### **Saltul la o pagină web**

În ecranul browserului, atingeti caseta pentru adrese URL din partea de sus, introduceti adresa paginii web, apoi atingeți os pentru a confirma.

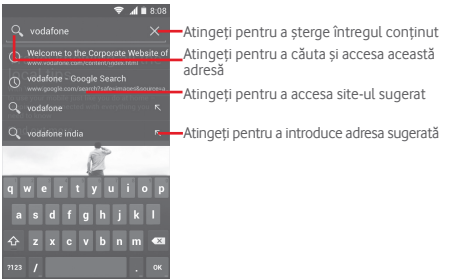

Bara URL se va ascunde după câteva secunde. Pentru afişarea barei URL, puteţi atinge şi glisa în jos ecranul.

#### **Setarea paginii principale**

- 1 Atingeti tasta e din ecranul browserului pentru a afișa meniul de opțiuni, apoi atingeți **Setări > General > Setare pagină principală**.
- 2 Alegeţi o pagină sau cel mai accesat site drept pagină principală.
- 3 Dacă alegeti optiunea Altele, introduceti adresa URL a siteului pe care doriți să-l setați drept pagină principală, apoi atingeti **OK** pentru confirmare.

### **6.2.1 Afişarea paginilor web**

Când deschideți un site, puteți naviga pe pagini web glisând degetul pe ecran în orice direcție, pentru a localiza informațiile pe care doriti să le vizualizați.

### **Mărirea/micşorarea unei pagini web**

Ciupiti/întindeti cu degetele pe ecran pentru mărirea/ micşorarea paginii web.

Pentru a mări rapid o sectiune a unei pagini web, atingeti usor de două ori sectiunea pe care doriti să o vedeți. Pentru a reveni la nivelul de afisare normal, loviti din nou ecranul usor de două ori.

### **Căutarea unui text într-o pagină web**

- 1 Atingeți tasta  $\equiv$  din ecranul cu pagina web, apoi atingeți **Căutare în pagină**.
- 2 Introduceti textul sau expresia pe care doriti să le găsiti.
- 3 Primul cuvânt cu caractere echivalente va fi evidențiat. pe ecran, iar potrivirile ulterioare vor fi încadrate într-un chenar.
- 4 Atingeti săgeata orientată în sus sau jos pentru a trece la cuvântul anterior sau următor care se potriveşte.
- 5 Când ati terminat, puteți atinge sau tasta **Înapoi** pentru închiderea barei de căutare.

### **Operaţiuni suplimentare pentru text într-o pagină web**

Puteti copia, partaja sau căuta text dintr-o pagină web:

- 1 Atingeti lung textul pentru evidentierea acestuia.
- 2 Mutați cele două file de selectare pentru a delimita textul. O altă opțiune este să atingeţi opţiunea **SELECTARE TOT** pentru selectarea tuturor cuvintelor din respectivul ecran web.
- 3 Atingeți pentru a afișa mai multe opțiuni, inclusiv **Copiere**, **Partajare**, **Căutare** și **Căutare web**.
- 4 Când ati terminat, atingeti <a>sau tasta **Înapoi** pentru dezactivarea modului.

### **Deschiderea unei ferestre noi/trecerea de la o fereastră la alta**

Pentru comoditatea dvs., pot fi deschise mai multe ferestre simultan.

- 1 Atingeti **pentru** a deschide miniaturile tuturor ferestrelor.
- 2 Glisati în sus și jos pentru a vedea toate ferestrele; atingeți una pentru a o afișa.
- 3 Atingeti **pentru deschiderea unei noi ferestre.**
- 4 Atingeţi tasta și atingeți **Filă incognito nouă** pentru a deschide o fereastră fără a lăsa urme.
- 5 Pentru închiderea unei ferestre, atingeți  $\times$  din fereastra pe care doriți să o închideți sau glisați-o în lateral.

### **Alte opţiuni:**

- **Actualizare** Pentru a actualiza pagina curentă.
- **Stop** Oprirea deschiderii paginii actuale.
- **Pagina principală** Revenirea la pagina principală selectată.
- **Salvare în marcaje** Adăugarea paginii actuale a site-ului web în marcaje.
- **Închidere** Închiderea tuturor filelor şi ieşirea.
- **Salvare**  pentru citire găsi pagina salvată, atingând tasta =, apoi **offline** Salvarea paginii web pentru citire offline. Puteți atingând **Marcaje/Istoric > PAGINI SALVATE**.
- **Partajare pagină** Pentru partajarea paginii actuale cu prietenii în diferite moduri, precum mesaj, e-mail, Bluetooth etc.
- **Caută în pagină** Pentru a introduce continuturi pe care doriti să-l căutaţi în pagina curentă.
- **Solicitare site pentru desktop** Pentru a activa/dezactiva site-urilor web în versiune pentru calculator.
- **Marcaje/ Istoric** Pentru a afișa marcajele și istoricul de paginilor accesate.
- **Setări** Accesarea unei serii de setări pentru browser.
- **Versiune** Pentru a afișa versiunea browserului.

### **6.2.2 Gestionarea linkurilor, istoricului, descărcărilor**

### **Gestionarea unui link, a unui număr de telefon sau a unei adrese afişate pe o pagină web**

• **Link** Atingeţi linkul pentru a deschide pagina web.

> Atingeti lung linkul pentru a deschide optiunile referitoare la operații suplimentare. cum ar fi deschiderea unei ferestre noi, salvarea unui link, copierea adresei URL etc.

- **Număr de telefon** Atingeţi pentru a apela numărul de telefon.
- **Adresă** Atingeţi pentru a deschide Google Maps şi a localiza adresa.

### **Afişarea istoricului browserului**

- $\bullet$  Atingeti tasta  $\equiv$  din ecranul browserului.
- Atingeți opțiunea **Marcaje/Istoric**.
- Atingeţi fila **ISTORIC** pentru a vedea istoricul browserului.
- Atingeţi **PAGINI SALVATE** pentru afișarea paginilor pe care le-ati salvat.

### **Descărcarea unei aplicaţii web/afişarea descărcărilor dvs.**

Înainte de a descărca o aplicatie web, trebuie să vă activati telefonul pentru a putea instala aplicații web (atingeți fila de aplicații din Ecranul principal, apoi **Setări > Securitate**, bifați caseta de selectare pentru **Surse necunoscute**, apoi atingeți **OK** pentru a confirma).

Pentru descărcarea unui element, atingeți elementul sau linkul pe care doriti să-l descărcati.

Pentru anularea unei descărcări, atingeți elementul descărcat din panoul de notificări, atingeți lung elementul pe care doriți să-l anulați și atingeți pentru confirmare.

Pentru afișarea elementelor pe care le-ați descărcat, atingeți fila Aplicaţii, apoi atingeţi opțiunea **DESCĂRCATE**.

### **Gestionarea marcajelor**

### **Marcarea unei pagini web**

- Deschideţi pagina web pe care doriți să o marcați.
- Atingeți tasta , apoi opțiunea **Salvare în marcaje** sau atingeți steaua de lângă adresa URL, în ecranul **Istoric**.
- Introduceţi numele şi locul, dacă este cazul, şi atingeţi **OK** pentru a confirma.

### **Deschiderea unui marcaj**

- Atingeți tasta , apoi atingeți opțiunea **Marcaje/Istoric** sau atingeți pictograma  $\mathbf{\star}$  pentru a accesa ecranul Marcaie.
- Atingeti marcajul pe care doriti să-l deschideți.
- De asemenea, puteți să atingeți lung pentru a afisa ecranul cu opţiuni, apoi atingeţi **Deschidere** sau **Deschidere într-o fereastră nouă**.

**Atingeţi lung un marcaj din listă, pentru a vedea următoarele opţiuni suplimentare:**

- **Adăugare comandă rapidă** pentru ecranul principal. **pe ecranul principal** Adăugarea unei comenzi rapide de marcaj
- **Partajare link** Partajarea marcajului.
- **Copiere URL link** Copierea linkul marcajului.
- **Setarea ca pagină principală** Setarea acestei pagini ca pagină principală.

### **6.2.3 Setări**

Aveti la dispozitie o serie de setări pentru ajustare. Pentru a  $access$  setările browserului, atingeți tasta  $\equiv$  din ecranul Browser, apoi atingeți opțiunea **Setări**.

### **6.3 Conectarea la dispozitive Bluetooth**

Bluetooth este o tehnologie de comunicații fără fir pe rază scurtă, pe care o puteți utiliza pentru a face schimb de date sau a vă conecta la alte dispozitive Bluetooth în diverse scopuri.

Pentru a accesa această funcție, atingeți din bara de setări rapide pentru a accesa meniul **Setări**, apoi atingeți **Bluetooth**; pe ecran vor apărea dispozitivul dvs. și alte dispozitive disponibile.

### **Activarea funcţiei Bluetooth**

- 1 Atingeți · · în bara de setări rapide pentru a accesa meniul **Setări**.
- 2 Atingeți pentru a activa/dezactiva această funcție.

Pentru ca telefonul dvs. să fie mai usor de recunoscut, îi puteți schimba numele, care este vizibil pentru ceilalti.

- 1 Atingeți în bara de setări rapide pentru a accesa meniul **Setări**.
- 2 Atingeți opțiunea **Bluetooth**.
- 3 Atingeți tasta și selectați **Redenumiți telefonul**.
- 4 Introduceți un nume și atingeți **Redenumire** pentru a confirma.

### **Setarea dispozitivului pentru a fi vizibil**

- 1 Atingeți · · în bara de setări rapide pentru a accesa meniul **Setări**.
- 2 Atingeți opțiunea **Bluetooth**.
- 3 Atingeţi dispozitivul dvs. pentru a-l face vizibil sau invizibil.
- 4 Atingeți tasta și selectați **Timp limită vizibilitate** pentru a selecta durata vizibilității.

### **Cuplarea/conectarea telefonului dvs. la un dispozitiv Bluetooth**

Pentru a face schimb de date cu un alt dispozitiv, trebuie să porniti Bluetooth-ul și să cuplați telefonul dys. la dispozitivul Bluetooth cu care doriti să faceti schimb de date.

- 1 Atingeți · the în bara de setări rapide pentru a accesa meniul **Setări**.
- 2 Atingeți opțiunea **Bluetooth**.
- 3 Atingeți **CĂUTARE DISPOZITIVE**.
- 4 Atingeți un dispozitiv Bluetooth pe care doriți să-l cuplați cu telefonul dvs.
- 5 Va apărea o casetă de dialog; atingeți opțiunea **Cuplare** pentru a confirma.
- 6 În cazul în care cuplarea se efectuează cu succes, telefonul dvs. se conectează la dispozitiv.

### **Deconectarea/decuplarea de la un dispozitiv Bluetooth**

- 1 Atingeți numele dispozitivului de la care doriți să decuplați telefonul.
- 2 Atingeți opțiunea **Decuplare** pentru confirmare.

### **6.4 Conectarea la un computer prin USB**

Cu ajutorul cablului USB, puteți transfera fișiere media sau alte fişiere între telefon și computer.

### **Pentru conectarea/deconectarea telefonului la/de la computer**

Utilizați cablul USB furnizaț împreună cu telefonul pentru a conecta telefonul la un port USB al computerului dvs. Veti primi o notificare de conectare a cablului USB.

Dacă doriți să modificați tipul de conexiune USB, deschideți panoul de notificări și atingeți $\Psi$ .

### **Pentru a localiza datele pe care le-aţi transferat sau descărcat pe memoria internă:**

- 1 Atingeti fila de aplicatii din ecranul principal pentru a deschide lista de aplicații.
- 2 Atingeți opțiunea **Manager fișiere**.

Toate datele descărcate sunt stocate în **Manager fişiere**, unde puteți vedea fișiere media (fișiere video, fotografii, muzică și altele), redenumi fisiere, instala aplicații în telefon etc.

### **Formatarea cartelei microSD**

- 1 Atingeți în bara de setări rapide pentru a accesa meniul **Setări**.
- 2 Atingeți opțiunea **Mediu stocare**.
- 3 Atingeți **Formatare cartelă SD**; apare un mesaj popup prin care sunteți avertizat că formatarea cartelei microSD duce la ștergerea conținutului.
- 4 Atingeți Formatare pentru confirmare.

### **6.5 Partajarea conexiunii de date mobile a telefonului dvs.**

Puteți partaja conexiunea de date mobile a telefonului dvs. cu un singur computer printr-un cablu USB (partajare conexiune USB) sau cu un număr de până la opt dispozitive în acelaşi timp, transformându-vă telefonul într-un hotspot Wi-Fi mobil.

### **Activarea partajării conexiunii USB sau a hotspot-ului Wi-Fi mobil**

- 1 Atingeți  $\overline{\mathbf{I}}_i^{\text{L}}$  în bara de setări rapide pentru a accesa meniul **Setări**.
- 2 Atingeți **Mai multe... > Partajare conexiune și hotspot mobil**.
- 3 Bifaţi caseta de selectare pentru **Partajare conexiune USB** sau **Hotspot Wi-Fi mobil** pentru activarea acestei functii.

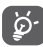

Partajarea de date poate genera costuri suplimentare din partea operatorului de retea. Costuri suplimentare pot fi percepute de asemenea în zonele de roaming.

### **Partajarea conexiunii de date a telefonului dvs. prin USB**

Utilizați cablul USB furnizaț împreună cu telefonul pentru a conecta telefonul la un port USB al computerului dvs.

- 1 Trageți în jos panoul de notificări și atingeți **etit** apoi pictograma Setări pentru a accesa meniul **Setări**.
- 2 Atingeți **Mai multe... > Partajare conexiune și hotspot mobil**.
- 3 Bifaţi\debifaţi caseta de selectare a opţiunii **Partajare**  conexiune USB pentru a activa/dezactiva această funcție.

### **Partajarea conexiunii de date a telefonului dvs. ca hotspot mobil Wi-Fi**

- 1 Trageți în jos panoul de notificări și atingeți **De** apoi pictograma Setări pentru a accesa meniul **Setări**.
- 2 Atingeți **Mai multe... > Partajare conexiune și hotspot mobil**.
- 3 Atingeți comutatorul de lângă opțiunea **Hotspot Wi-Fi** pentru a activa/dezactiva această funcție.

### **Redenumirea sau securizarea hotspotului dvs. mobil**

Când hotspotul Wi-Fi mobil este activat, puteți schimba numele retelei Wi-Fi a telefonului dvs. (SSID) și puteți securiza reteaua Wi-Fi.

- 1 Trageți în jos panoul de notificări și atingeți **De** apoi pictograma Setări pentru a accesa meniul **Setări**. Trageți în jos panoul de notificări, apoi atingeți pictograma Setări pentru a accesa meniul **Setări**.
- 2 Atingeți **Mai multe... > Partajare conexiune și hotspot mobil > Hotspot Wi-Fi**.
- 3 Atingeți opțiunea **Configurare hotspot Wi-Fi** pentru a modifica numele rețelei telefonului (SSID) sau pentru a seta securitatea rețelei.
- 4 Atingeți opțiunea **Salvare**.

### **6.6 Conectarea la reţelele private virtuale**

Retelele private virtuale (VPN) vă permit să vă conectați la resursele din interiorul unei retele locale securizate, din afara retelei respective. Retelele VPN sunt utilizate de obicei de corporații, scoli și alte instituții, astfel încât utilizatorii lor să poată accesa resursele retelei locale când nu se află în rețea sau când sunt conectati la o retea wireless.

### **Adăugarea unei reţele VPN**

- 1 Atingeți în bara de setări rapide pentru a accesa meniul **Setări**.
- 2 Atingeți **Mai multe... > Setări VPN**, apoi atingeți .
- 3 În ecranul care se deschide, urmați instrucțiunile primite de la administratorul retelei dvs. pentru a configura fiecare componentă a setărilor VPN.
- 4 Atingeți opțiunea **Salvare**.

Reteaua VPN este adăugată în lista din ecranul cu setări VPN.

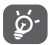

 Înainte de a adăuga o rețea VPN, trebuie să setaţi un model de blocare a telefonului, un cod PIN sau o parolă pentru telefonul dvs.

### **Conectarea la/deconectarea de la o reţea VPN**

Conectarea la o retea VPN:

- 1 Atingeți în bara de setări rapide pentru a accesa meniul **Setări**.
- 2 Atingeți **Mai multe... > Setări VPN**.
- 3 Va apărea lista rețelelor VPN pe care le-ați adăugat; atingeți rețeaua VPN la care doriți să vă conectați.
- 4 În caseta de dialog care se deschide, introduceti orice date de identificare necesare şi atingeţi opțiunea **Conectare**.

Pentru deconectare:

· Deschideti panoul de notificări și atingeți notificarea rezultată pentru deconectarea de la reţeaua VPN.

### **Modificarea/ştergerea unei reţele VPN**

Modificarea unei retele VPN:

- 1 Atingeți **·** în bara de setări rapide pentru a accesa meniul **Setări**.
- 2 Atingeți **Mai multe... > Setări VPN**.
- 3 Va apărea lista rețelelor VPN pe care le-ați adăugat; atingeți lung opțiunea corespunzătoare rețelei VPN pe care doriți să o modificati.
- 4 Atingeţi opțiunea **Modificare profil**.
- 5 După ce aţi terminat, atingeţi opțiunea **Salvare**.

Ştergerea:

• Atingeţi lung reţeaua VPN pe care doriţi să o ştergeţi. În fereastra de dialog care se deschide, atingeţi **Ştergere profil**.

### Google Play Store (1)

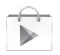

Google Play Store este un magazin de software online, de unde puteți descărca și instala aplicații și jocuri pe telefonul dvs. cu sistem de operare Android.

Deschiderea aplicaţiei Google Play Store:

- Atingeţi fila de aplicaţii din ecranul principal, apoi atingeţi **Google Play Store**.
- Dacă accesaţi Google Play Store pentru prima dată, va apărea un ecran cu termenii de furnizare a serviciului; atingeţi **Acceptare** pentru a continua.

Atingeți tasta , apoi selectați opțiunea **Ajutor** pentru a accesa pagina de ajutor Google Play Store și a afla mai multe informații despre această funcție.

### 8 Aplicaţii multimedia

### **8.1 Aparat foto**

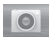

Telefonul dvs. mobil este echipat cu un aparat foto pentru realizarea fotografiilor şi fişierelor video.

Înainte de a utiliza aparatul foto, asigurați-vă că ați îndepărtat folia de protecție a obiectivului astfel încât aceasta să nu afecteze calitatea fotografiilor realizate.

Pentru a accesa această funcție, atingeți fila Aplicații din ecranul principal, apoi atingeţi **Aparat foto**.

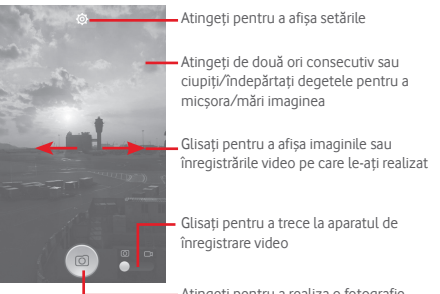

Atingeți pentru a realiza o fotografie

### **Realizarea unei fotografii**

Ecranul este vizorul. Întâi, poziționați obiectul sau peisajul în vizor, atingeți pictograma  $\circ$  pentru realizarea fotografiei, care va fi salvată automat.

### **Realizarea unui material video**

Întâi, poziţionaţi obiectul sau peisajul în vizor, apoi atingeţi pictograma **pentru a începe înregistrarea**. Atingeți pictograma pentru a opri înregistrarea. Fisierul va fi salvat automat.

### **Operaţiuni suplimentare la vizualizarea unei imagini/ fişier video pe care l-aţi realizat**

- Atingeţi pictograma de Gmail, Bluetooth, Mesagerie etc., pentru partajarea fotografiei sau fişierului video pe care l-aţi realizat.
- Glisați în dreapta pentru a accesa secțiunea **Galerie**.

### **8.1.1 Setări în modul de încadrare**

Înainte de a realiza o fotografie sau a filma un videoclip, atingeți pictograma  $\overline{\text{Q}}$  pentru a regla un număr de setări în modul de încadrare.

• **Panoramă** Atingeți pentru a trece în modul

### **Setări ale camerei foto**

• **Revenire la setările implicite**

• **Etichetă poziție GPS**

• **Dimensiune imagine**

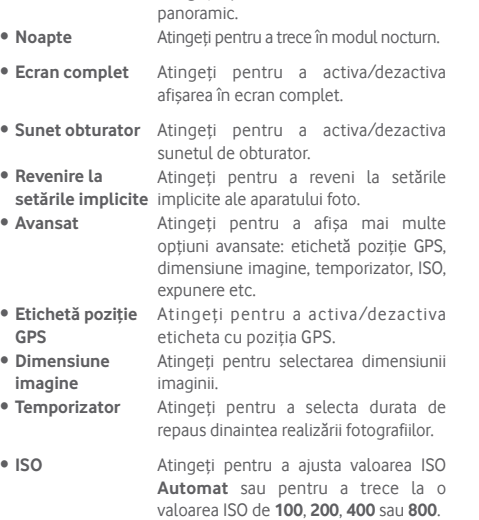

• **Expunere** Atingeţi pentru reglarea valorii expunerii.

### **Setări cameră video**

- **Calitate video** Atingeți pentru a seta calitatea video la **720p**, **480p**, **VGA** sau **QCIF**.
- **Mod de înregistrare** Atingeți pentru a seta modul **Normal** sau modul **Limită MMS**.
- **Înregistrare audio** Atingeţi pentru a porni/opri înregistrarea audio.

### **8.2 Galerie**

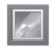

Galeria functionează ca un dispozitiv de redare pentru ca dvs. să vedeți fotografii și să redați fișiere video. În plus, este disponibil un set de operatiuni suplimentare pentru imagini si fisiere video.

Pentru a accesa această funcție, atingeți fila de aplicații din ecranul principal, apoi atingeti **Galerie**.

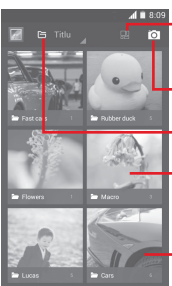

Atingeți pentru a selecta albumul, apoi alegeți mai multe imagini (maximum 9) pentru a continua modificările

Atingeți pentru **Trecere la aparat foto**

Atingeți pentru a selecta categoriile: titlu, loc, ore

Atingeţi albumul pentru a-l întinde

Glisaţi spre stânga sau dreapta pentru a afișa mai multe albume

69 70

### **Vizualizarea unei imagini/redarea unui fişier video**

Imaginile şi fişierele video sunt afişate de albumele din **Galerie**.

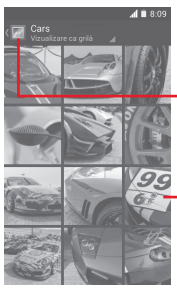

Atingeţi pentru a reveni la ecranul principal al galeriei

Glisaţi spre stânga sau dreapta pentru a afișa mai multe imagini

- Atingeţi un album, iar toate imaginile şi fişierele video se vor răspândi pe ecran.
- Atingeţi imaginea/fişierul video direct pentru vizualizare sau redare.
- Glisaţi spre stânga sau dreapta pentru a vizualiza următoarele fotografii sau videoclipuri.

### **Prelucrarea imaginilor**

Imaginile pot fi prelucrare prin rotire sau trunchiere, partajare cu prietenii, setarea drept fotografie pentru un contact sau imagine de fundal etc.

Localizati imaginea pe care doriti să o prelucrati și atingeți-o din vizualizarea completă a imaginilor. Glisați în stânga și în dreapta bara de imagini din partea de jos pentru a selecta o imagine. Pentru a partaja imaginea, atingeți pictograma  $\leq$ , iar pentru a șterge imaginea, atingeți pictograma  $\frac{4}{3}$  din partea de sus și confirmați prin **OK**.

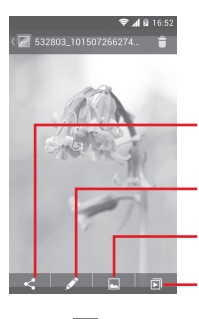

Atingeți pentru a partaja imaginea prin intermediul aplicațiilor selectate

Atingeti pentru a seta imaginea ca fotografie pentru un contact sau ca imagine de fundal Atingeți următoarele opțiuni pentru a modifica imaginea: **Frumusețe**, **Optimizare**, **Efect**, **Chenar**, **Mozaic** etc.

Atingeti pentru a reda succesiunea de imagini

Atingeți în imaginea afișată în ecran complet pentru a modifica imaginea.

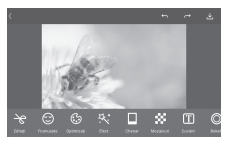

- **Modificare** Atingeți opțiunile **Trunchiere**, **Rotire** sau **Accentuare claritate** pentru a efectua modificările corespunzătoare acestora.
- **Frumusețe** Atingeți pentru a înfrumuseța imaginea prin intermediul opțiunilor **Dermabraziune**, **Albire** sau **Ten**.
- **Optimizare** Atingeți pentru a deschide secțiunile **Amestec culori** și **Lumină umplere inteligentă**.
- **Efect** Atingeți pentru a seta efectul de **Lomo**, **Portret**, **Modă** sau **Artă**.
- **Chenar** Atingeți pentru a selecta un chenar.
- **Mozaic** Atingeți pentru a aplica imaginii efectul de mozaic.
- **Cuvinte** Atingeți pentru a adăuga cuvinte la imagini.
- **Bokeh** Atingeți pentru a seta **Bokeh circular** sau **Bokeh liniar**.

 După activarea modului trunchiere, pătratul de trunchiere apare în centrul imaginii. Selectati portiunea pe care doriti să o trunchiați, atingeți pentru a confirma salvarea sau atingeti **pentru** a ieşi fără a salva.

### **Operaţiuni pe loturi**

۵۰

Galeria oferă funcția de selectare multiplă, astfel încât să puteți prelucra imagini/fisiere video pe loturi.

Deschideti fereastra principală a galeriei sau un album, atingeți tasta , apoi **Selectare album** pentru activarea modului de funcționare lot (puteți, de asemenea, atinge lung un album/o imagine), iar apoi atingeți albumele/imaginile pe care doriți să le prelucrați. Atingeți il pentru ștergere. Atingeți < pentru partajarea imaginilor selectate.

### **8.3 Redarea de muzică**

Cu ajutorul acestui meniu, puteți reda fișiere muzicale stocate pe cartela microSD din telefonul dvs. Fişierele muzicale pot fi descărcate din computer pe cartela microSD cu ajutorul unui cablu USB.

Pentru a accesa această funcție, atingeți fila de aplicații din ecranul principal, apoi atingeţi **Redare muzică**.

Veți găsi melodiile clasificate în următoarele patru categorii: **ARTIŞTI**, **ALBUME**, **MELODII** şi **LISTE DE REDARE**. Glisaţi spre stânga şi dreapta pentru a vizualiza toate elementele. Atingeți **Redare aleatorie toate** pentru a reda în mod aleatoriu toate melodiile.

### **8.3.1 Redare muzică**

Atingeți pentru a reda melodia.

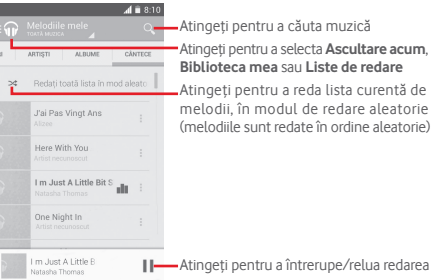

Atingeți tasta pentru a accesa meniul **Setări**.

### **GENERALITĂȚI**

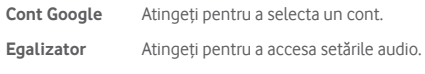

### **DEZVOLTATOR**

**Licențe cu sursă** Atingeți pentru a citi acordurile de licență. **deschisă**

**Versiune Muzică** Vedeți versiunea aplicației Muzică.

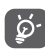

 În cursul redării melodiilor cu aplicația Muzică, operaţiile de întrerupere, redare sau omitere sunt disponibile chiar dacă ecranul este blocat.

Atingeți pentru a avea la dispoziție opțiunile următoare:

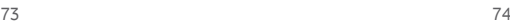

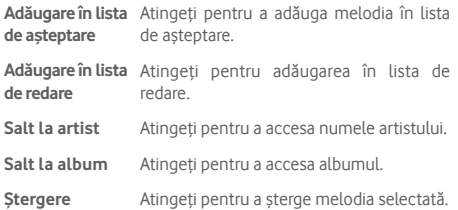

### **8.4 Player video**

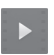

Pentru a accesa această funcție, atingeți fila cu aplicații din ecranul principal, apoi atingeți **Player video**.

**Player video** este un mic dispozitiv de redare încorporat în telefon care cuprinde toate fișierele video.

Atingeți un element din listă pentru a fi redat. Când redați înregistrarea, atingeți un punct de pe bara de timp pentru a face salt la un anumit moment și pentru a continua redarea din acel moment.

### 9 Hărți Google

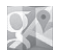

### **9.1 Obţinerea poziţiei mele**

### **9.1.1 Activare GPS**

Pentru a activa receptorul de satelit al sistemului de poziționare globală al telefonului dvs., urmați instrucțiunile de mai jos:

- 1 Atingeti 子 în bara de setări rapide pentru a accesa meniul **Setări**.
- 2 Atingeți opțiunea **Servicii de localizare**.
- 3 Dacă bifați caseta de selectare de lângă **Acces la locaţia mea**, opțiunea **Sateliți GPS** va porni automat.

### **9.1.2 Deschideţi Hărţi Google şi consultaţi Poziţia mea**

Atingeţi fila Aplicaţii din ecranul principal, apoi atingeţi **Hărţi**.

Atingeti pictograma (c) de pe hartă pentru vizualizarea opţiunii **Poziţia mea**.

Astfel, harta se va centraliza într-un punct albastru. Poziţia dvs. actuală este cea de la cercul albastru.

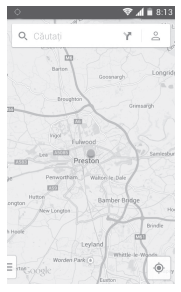

Pentru a misca harta, trageti-o cu degetul.

Pentru mărirea și micșorarea hărții, ciupiți și întindeți degetele, sau puteţi mări şi lovind uşor de două ori un loc de pe ecran.

### **9.2 Căutarea unui loc**

În timpul vizionării unei hărți, atingeți pictograma de căutare Q, pentru activarea funcției de căutare.

În caseta de căutare, introduceți o adresă, un oraș sau o afacere locală.

Atingeţi pictograma de căutare pentru efectua o căutare și, în scurt timp, rezultatele căutării vor apărea pe hartă ca puncte roșii. Puteți atinge unul pentru afișarea unei etichete.

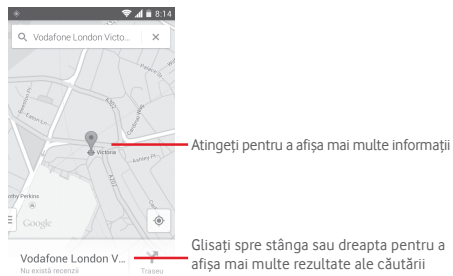

### **9.3 Salvarea unui loc**

La fel ca adăugarea unor marcaje pentru adrese internet, puteți adăuga o stea la orice poziție de pe hartă, pentru utilizare ulterioară.

### **9.4 Deschiderea Street View pentru un loc**

- 1 Atingeți lung un loc pentru a afișa adresa la care se găsește acesta, în partea de jos a ecranului cu harta.
- 2 Trageți în sus ecranul cu detalii pentru a afișa miniatura Street View.
- 3 Atingeți **Street view**.

### **9.5 Obţineţi indicaţii rutiere, pentru transportul public sau mersul pe jos**

### **9.5.1 Obţineţi rute recomandate pentru călătoria dvs.**

Atingeți pictograma din ecranul hărților.

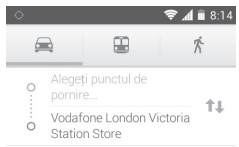

- 1 Atingeți bara de introducere a textelor pentru a modifica punctul de plecare prin tastarea unei adrese sau prin selectarea unui element salvat.
- 2 Procedați la fel și în cazul punctului de sosire.
- 3 Pentru a inversa direcțiile, atingeți  $\uparrow\downarrow$ .
- 4 Apoi, selectați un mijloc de transport: mașină, transport în comun sau mers pe jos.
- 5 Atingeți **Opțiuni traseu** pentru a selecta opțiunile **Evitați autostrăzile** sau **Evitați traseele cu taxă**.
- 6 Câteva rute vor fi sugerate într-o listă. Atingeţi rutele pentru a afișa indicaţiile detaliate ale acestora.

### 10 Altele

### **10.1 Manager fişiere**

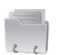

Pentru a accesa această funcție, atingeți fila de aplicații din ecranul principal, apoi atingeţi **Manager fişiere**.

Aplicația **Manager de fişiere** funcţionează atât pentru cartela SD, cât şi pentru memoria telefonului.

Aplicația **Manager de fișiere** afișează toate datele stocate pe cartela microSD și memoria telefonului, inclusiv aplicațiile, fişierele media, fişierele video, imaginile sau fişierele audio realizate de dvs., precum și alte date transferate prin Bluetooth, cablu USB etc.

Când descărcați o aplicație de pe computer pe cartela microSD, puteți localiza aplicația în Managerul de fișiere, apoi atingeti-o pentru a o instala pe telefonul dvs.

Managerul de fişiere vă permite să efectuaţi şi să fiţi eficient când efectuați următoarele operațiuni obișnuite: crearea unui dosar (sub-dosar), deschiderea unui dosar/fişier, vizualizarea, redenumirea, mutarea, copierea, stergerea, redarea, partajarea etc.

### **10.2 Înregistrare sunet**

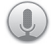

Pentru a accesa această funcție, atingeți fila de aplicații din ecranul principal, apoi apăsați Înregistrare sunet.

Opțiunea **Înregistrare sunet** vă permite să înregistraţi voce/ sunet timp de câteva secunde/ore.

### **10.3 Radio**

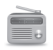

Telefonul dys. este echipat cu un radio <sup>(1)</sup>. Puteți utiliza aplicatia ca pe un radio traditional cu canale salvate sau cu informatii vizuale legate de programul radio în paralel pe afisaj dacă reglați pe stații care oferă serviciul de radio vizual.

Pentru a accesa această funcție, atingeți fila de aplicații din ecranul principal, apoi atingeţi **Radio**.

Puneți-vă căștile pentru a îmbunătăți calitatea recepției radio FM.

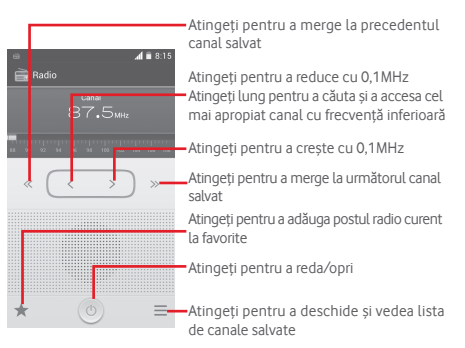

### **Opţiuni disponibile:**

- **Salvare canal** Salvaţi postul pe care aţi reglat la lista de canale.
- **Mod audio** Ascultati radio cu ajutorul difuzorului sau căstilor.
- **Ştergere** Ștergeţi canalul.
- **Introducerea frecvenţei** Introduceti manual frecventa.
- **Căutare** Căutaţi automat toate posturile disponibile.
- **Setări RDS** Atingeți pentru a selecta informații privind canalul și frecvența alternativă.
- **Înregistrare FM** Înregistraţi video sau voce de pe canalul curent.
- **Fişiere înregistrate** Atingeti pentru a accesa fisierele înregistrate.
- **Iesire inchideti radioul.**

### 11 Setări

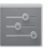

Trageți în jos panoul de notificări, apoi atingeți **PL**, după care pictograma Setări pentru a accesa meniul **Setări**.

### **11.1 Wireless şi reţele**

### **11.1.1 Wi-Fi**

Cu Wi-Fi, acum puteți naviga pe internet fără să vă folosiți cartela SIM oricând sunteți în aria unei rețele wireless. Singurul lucru pe care trebuie să-l faceti este să accesați ecranul Wi-Fi și să configurați un punct de acces pentru conectarea telefonului dvs. la reteaua wireless.

Pentru instructiuni detaliate despre utilizarea Wi-Fi, consultati sectiunea ..**6.1.2 Wi-Fi**".

### **11.1.2 Bluetooth**

Functia Bluetooth vă permite să faceti schimb de date (videoclipuri, imagini, muzică etc.) de la mică distanță cu un alt dispozitiv Bluetooth (telefon, calculator, imprimantă, căşti, kit de maşină etc.)

Pentru mai multe informatii despre Bluetooth, consultati sectiunea **6.3 Conectarea la dispozitive Bluetooth**".

### **11.1.3 Utilizare date**

Pentru activarea/dezactivarea datelor mobile atingând butonul OPR

Bifaţi caseta de selectare **Setare limită date mobile**, apoi puteţi trage linia de limită şi linia de avertizare conform limitelor dvs. Conexiunea pentru date mobile va fi dezactivată când se atinge limita specificată. De asemenea, puteți alege un ciclu de utilizare a datelor pentru vizualizarea statisticii şi aplicatiilor aferente de date utilizate de telefonul dvs.

Atingeți tasta  $\equiv$  si veți putea afișa mai multe setări privind utilizarea datelor.

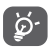

Utilizarea datelor este măsurată de telefonul dvs., iar furnizorul dys, ar putea avea o altă evidentă. Vă recomandăm să utilizați o limită rezonabilă.

### **11.1.4 Mod avion**

Prin intermediul opțiunilor **Mai multe... > Mod avion**, aveți posibilitatea de a dezactiva simultan toate conexiunile wireless, inclusiv Wi-Fi, Bluetooth etc.

Puteți deschide modul avion prin atingerea opțiunii **MOD AVION** în bara de setări rapide sau în opțiunile telefonului la apăsarea tastei **Pornire/Oprire**.

### **11.1.5 Setări VPN**

O retea privată virtuală mobilă (VPN mobil sau mVPN) oferă dispozitivelor mobile acces la resurse de retea si aplicatii software din reteaua lor principală, când se conectează prin alte retele wireless sau fixe. Retelele mobile VPN sunt utilizate în medii unde lucrătorii trebuie să mentină sesiuni de aplicatii deschise în permanență, pe tot parcursul zilei de lucru, utilizatorul conectându-se prin diferite retele wireless, întâlneşte zone fără acoperire sau suspendă si repornesc dispozitivele pentru a prelungi viata bateriei. Un VPN convenţional nu poate supravieţui unor astfel de evenimente deoarece tunelul retelei este întrerupt, generând deconectarea, expirarea, sau apariția unor erori la aplicații sau chiar defectarea computerului însuşi.

Pentru mai multe informatii despre VPN, consultati sectiunea "**6.6 Conectarea la reţele private virtuale"**.

### **11.1.6 Partajarea conexiunii şi hotspot portabil**

Această funcție vă permite să partajați conexiunea mobilă a telefonului dvs. prin USB sau ca punct de acces Wi-Fi portabil (consultaţi secţiunea **"6.5 Partajarea conexiunii de date mobile a telefonului dvs."**).

### **11.1.7 Reţelele mobile**

**• Date activate** 

Atingeti pentru a porni/opri conexiunea de date.

**• Roaming internațional**

Bifați caseta de selectare pentru conectarea la servicii de date în roaming.

**• Preferințe** 

Atingeți pentru a afișa/modifica/șterge preferințe.

**• Mod reţea**

Atingeti pentru a selecta modul retea.

**• Nume puncte de acces**

Cu acest meniu, puteți selecta rețeaua preferată.

**• Operatori de reţea** 

Puteți alege un operator de rețea

### **11.1.8 Internet USB**

Bifați caseta de selectare pentru a partaja internet prin computer personal cu sistem de operare Windows prin intermediul unui cablu USB.

- 1 Conectați telefonul la computerul personal prin intermediul unui cablu USB.
- 2 Selectați versiunea sistemului de operare al computerului personal, apoi atingeți **Înainte**.

3 Finalizați conectarea, apoi atingeți opțiunea **Realizat**.

### **11.2 Dispozitiv**

### **11.2.1 Gesturi**

Bifați caseta de selectare sau atingeți-o pentru a activa gesturile următoare: **Întoarceți pentru a anula soneria**, **Întoarceți pentru a activa soneria**.

### **11.2.2 Sunet**

Utilizați setările de sunet pentru configurarea soneriilor în cazul diferitelor evenimente și medii.

### **VOLUM**

- **Vibraţii** Bifaţi caseta de selectare pentru ca telefonul să vibreze la primirea apelurilor.
- **Mod silenţios** Bifaţi caseta de selectare pentru a opri toate sunetele, cu exceptia media și a alarmelor.
- **Sonerie, notificări, sistem** notificărilor și al sistemului. Glisați pentru a ajusta volumul soneriei,
- **Muzică, video, jocuri și alte fișiere media** Glisați pentru a ajusta volum multimedia pentru muzică, videoclipuri, jocuri etc.
- **Alarme** Glisați pentru a ajusta volumul soneriei de alarmă.

### **SONERIE ȘI NOTIFICĂRI**

- **Sonerie telefon** Atingeţi pentru a selecta soneria implicită pentru apelurile primite.
- **Sonerie ascendentă** Bifați caseta de selectare pentru a activa soneria ascendentă.
- **Sunet notificare** Atingeţi pentru a selecta soneria implicită de notificare.

### **SISTEM**

- **Tonuri la utilizarea tastaturii** Bifati caseta de selectare pentru a activa redarea tonurilor la utilizarea tastaturii.
- **Selectare cu sunet** Bifati caseta de selectare pentru a activa redarea unui sunet la realizarea unei selectii pe ecran.
- **Sunet de blocare a ecranului** Bifati caseta de selectare pentru a activa redarea sunetelor la blocarea sau deblocarea ecranului.
- **Feedback tactil** Bifaţi caseta de selectare pentru a activa vibratiile la apăsarea tastelor programabile și la anumite interacțiuni cu interfata de utilizator.

### **11.2.3 Afişaj**

- **Notificări ecran**  Bifați caseta de selectare pentru a afișa **de blocare** notificările în ecranul de blocare.
- **Imagine de fundal** Atingeti pentru setarea imaginii de fundal.
- **Orientare** Bifați caseta de selectare pentru a seta rotirea automată sau nu a ecranului.
- **Luminozitate** Atingeţi pentru reglarea luminozităţii ecranului.
- **Mod ecran** Atingeți pentru a alege între **Ceas**, **Culori**, **Chenar foto** și **Tabel foto**.
- **Dimensiune font** Atingeti pentru setarea dimensiunii fontului.
- **Ecran inactiv** Atingeţi pentru a seta timpul de oprire a ecranului.

### **11.2.4 Notificările din bara de stare**

Atingeti comutatorul <sub>lopa</sub> pentru a deschide toate notificările din partea aplicațiilor țerțe astfel încât să fie afișate în partea din stânga sus a barei de stare.

De asemenea, puteți atinge anumite aplicații pentru a dezactiva notificările din partea acestora în bara de stare.

### **11.2.5 Mediul de stocare**

Utilizați aceste setări pentru monitorizarea spațiului total și spatiului disponibil pe telefonul și cartela dys. microSD; pentru gestionarea cartelei dvs. microSD.

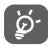

Dacă apare un mesaj de avertizare prin care sunteti anuntat că memoria telefonului este limitată, trebuie să eliberaţi spaţiu prin ştergerea unor aplicaţii nedorite, fişiere descărcate etc.

### **11.2.6 Bateria**

În ecranul bateriei puteți vizualiza datele de utilizare a bateriei de la ultima conectare a telefonului la o sursă de energie. De asemenea, ecranul indică starea bateriei şi timpul de utilizare de la ultima încărcare. Atingeţi o categorie, apoi puteţi afla consumul de energie al acesteia.

Puteți ajusta utilizarea de energie prin luminozitatea ecranului sau intervalul de oprire a ecranului din ecranul "Afisai".

### **11.2.7 Aplicaţii**

Utilizaţi setările aplicaţiilor pentru a afişa detalii despre aplicaţiile instalate în telefonul dvs., pentru a gestiona datele acestora și a le forța să se oprească, precum și pentru a decide dacă permiteți instalarea unor aplicații pe care le obțineți de pe site-uri şi e-mail.

### **11.3 Personal**

### **11.3.1 Servicii de poziţionare**

### **Utilizarea sateliţilor GPS**

Utilizați receptorul semnalelor de sateliți GPS al telefonului pentru a determina poziția dvs. aproximativă. Prima dată, procesul de accesare a satelitului GPS si setarea pozitiei precise a telefonului dvs. va dura până la cinci minute. Va trebui să stati într-un loc deschis și să evitati să vă miscati. După configurarea inițială, funcția GPS va avea nevoie de numai 20-40 de secunde pentru identificarea pozitiei dvs. Apoi, puteți începe procesul de căutare a celei mai bune rute către un alt loc.

### **11.3.2 Securitate**

### **Configuraţi blocarea ecranului**

- **Niciunul** Atingeţi pentru a dezactiva metoda de securitate de deblocare a ecranului.
- **Glisare** Atingeţi pentru activarea modului de deblocare prin glisare
- **Deblocare**  Atingeţi pentru a efectua o înregistrare pentru **vocală** deblocarea vocală a ecranului.
- **Model** Atingeţi pentru a desena modelul de deblocare a ecranului.
- **PIN** Atingeti pentru a introduce un PIN numeric pentru deblocarea ecranului.
- **Parola** Atingeţi pentru a introduce o parolă pentru deblocarea ecranului.

### **Informaţii proprietar**

Atingeţi pentru introducerea informaţiilor proprietarului, care vor apărea pe ecranul de blocare.

### **Criptaţi telefonul**

Puteți cripta conturile, setările, aplicațiile descărcate și datele acestora, fisierele media și alte fișiere apăsând Criptați telefonul.

### **Configuraţi blocarea cartelei SIM**

Alegeti o cartelă SIM pe care doriti să o configurați.

Bifaţi caseta de selectare a opţiunii **Blocare cartelă SIM** pentru blocarea cartelei SIM cu un cod PIN.

Atingeţi **Cod PIN SIM** pentru modificarea codului PIN.

### **Afişare parolă**

Bifati caseta de selectare pentru afisarea parolei când o tastati.

### **Administratori dispozitiv**

Atingeţi pentru vizualizarea sau dezactivarea administratorilor dispozitivului.

#### **Surse necunoscute**

Bifati caseta de selectare pentru a permite instalarea unor aplicatii obtinute de pe site-uri web, e-mail sau alte locuri decât Android Market.

Pentru protejarea telefonului şi a datelor dvs. personale, descărcați aplicații numai din surse sigure, precum Android Market.

### **Verificare aplicații**

Bifați caseta de selectare pentru a bloca aplicațiile care ar putea cauza daune sau pentru a primi avertizări înainte de instalarea unor asemenea aplicații.

### **Date de autentificare sigure**

Atingeti pentru afisarea certificatelor CA sigure.

### **Instalarea de pe cartela SD**

Atingeti pentru a instala certificatele criptate de pe cartela MicroSD.

### **Goliţi mediul de stocare**

Atingeti pentru stergerea tuturor datelor de autentificare.

### **11.3.3 Limbă şi introducere**

Utilizați setările "Limbă și introducere" pentru selectarea limbii textului din telefon şi configurarea tastaturii virtuale. De asemenea, puteți configura setările de introducere a vocii și viteza indicatorului.

### **Limbă**

Atingeţi pentru selectarea limbii şi regiunii dorite.

### **Verificare ortografică**

Marcaţi caseta de selectare pentru a permite sistemului să afişeze cuvintele sugerate.

### **Dicţionar personal**

Atingeti pentru a deschide o listă a cuvintelor adăugate la dicţionar. Atingeţi un cuvânt pentru a-l modifica sau şterge. Atingeti butonul de adăugare (+) pentru a adăuga un cuvânt.

### **Implicit**

Atingeți pentru a selecta o metodă implicită de introducere a textului. Atingeți pictograma Setări din partea dreaptă sus a metodei de introducere selectate; veți avea la dispoziție mai multe setări potrivite selecției.

### **Tastatura Google**

Setările Google pentru tastatură sunt valabile pentru tastatura virtuală inclusă în telefonul dys. Funcțiile de corectare și de scriere cu majuscule se referă numai la versiunea în limba engleză a tastaturii. Opțiunile disponibile sunt următoarele:

### • **Limbi de introducere a textului**

Atingeti pentru a seta limba de introducere a textului.

### • **Scriere automată cu majuscule**

Bifați caseta de selectare pentru ca tastatura virtuală să scrie automat cu majusculă prima literă a primului cuvânt după punct, a primului cuvânt dintr-un câmp de text şi a primului cuvânt din câmpuri de nume.

### • **Vibraţii la apăsarea tastelor**

Bifati caseta pentru ca telefonul să vibreze scurt la fiecare apăsare a unei taste a tastaturii virtuale.

### • **Sunet la apăsarea tastelor**

Bifati caseta de selectare pentru ca telefonul să redea un sunet scurt la fiecare apăsare a unei taste a tastaturii virtuale.

### • **Afişare popup la apăsarea tastei**

Bifati caseta de selectare pentru afisarea unui mesaj pop-up pentru tasta atinsă.

### • **Corectare automată**

Atingeţi pentru pornirea/oprirea opţiunii de corectare automată, sau pentru a regla sensibilitatea corectării.

### • **Afişare sugestii de corectare**

Atingeti pentru afisarea sau neafisarea sugestiilor de corectare în timp ce tastați.

### • **Sugestie cuvânt următor**

Bifați caseta de selectare pentru a activa funcția de propunere a cuvântului următor.

### • **Setări avansate**

Atingeti pentru afisarea mai multor setări avansate pentru tastatura Google, precum **Temporizare anulare pop-up tastă**, **Sugerare nume contact** etc.

### **Căutare vocală**

Atingeți pentru a afișa setări privind căutarea vocală, cum ar fi limba, ieșire voce etc.

### **Setări sinteză vocală**

### • **Motor preferat**

Atingeţi pentru alegerea unui motor preferat de sinteză vocală, apoi atingeți pictograma de setări i pentru afișarea mai multor optiuni pentru fiecare motor.

### • **Debit verbal**

Atingeti pentru a deschide o fereastră de dialog în care puteți selecta debitul verbal al sintetizatorului.

### • **Ascultaţi un exemplu**

Atingeţi pentru a reda o mică mostră a sintetizatorului de voce, utilizând setările curente.

### **Viteza indicatorului**

Atingeţi pentru deschiderea unei ferestre de dialog în care puteti schimba viteza indicatorului, apoi atingeti OK pentru confirmare.

### **11.3.4 Copii de siguranţă şi resetare**

### **Realizare copii de siguranţă după date**

Acest telefon vă permite să realizați copii de rezervă după setările telefonului și alte date referitoare privind aplicațiile pe servere Google, utilizând contul dvs. Google.

Dacă schimbați telefonul, setările și datele după care ați realizat copii de rezervă sunt restabilite pe noul telefon prima dată când vă conectaţi la contul dvs. Google.

Pentru activarea acestei functii:

- 1 Atingeți în bara de setări rapide pentru a accesa meniul **Setări**.
- 2 Atingeți opțiunea **Copie de rezervă și resetare > Realizare copie de rezervă după datele mele**.
- 3 Bifați caseta de selectare.

Dacă ați activat această funcție, se realizează copii după o mare varietate de setări şi date, inclusiv parole Wi-Fi, marcaje, o listă a aplicațiilor instalate, cuvintele adăugate la dicționarul utilizat de tastatura virtuală şi majoritatea setărilor configurate cu aplicația Setări. Dacă dezactivați această opțiune, realizarea copiilor de rezervă după setările dvs. va fi oprită, iar copiile de rezervă existente se șterg de pe serverele Google.

### **Revenirea la datele din fabrică**

Pentru a reveni la datele din fabrică, urmați pașii de mai jos:

- 1 atingeți în bara de setări rapide pentru a accesa meniul **Setări**.
- 2 Atingeți **Copie de rezervă și resetare > Revenire la datele din fabrică**.
- 3 Atingeți **Resetare telefon > Ștergere tot**.

**Prin resetarea telefonului, toate datele dvs. personale, inclusiv informaţiile despre contul dvs. Google sau alte conturi, setările sistemului sau ale aplicaţiilor şi aplicaţiile descărcate, vor fi şterse din memoria internă a telefonului.** Resetarea telefonului nu va şterge actualizările software ale sistemului pe care le-ati descărcat. Dacă resetați telefonul astfel, vi se va solicita să introduceți din nou același tip de informaţii pe care le-ați folosit când ați pornit pentru prima dată sistemul Android.

Dacă nu puteți porni telefonul, există un alt mod de a reveni la setarea din fabrică prin apăsarea simultană a tastei **Volum sus**  şi a tastei **Pornire/Oprire**, până când ecranul se aprinde.

### **11.4 Conturi**

Utilizati setările pentru a adăuga, șterge și gestiona conturi e-mail și alte conturi acceptate. Puteți folosi aceste setări și pentru a controla modul în care toate aplicațiile trimit, primesc şi sincronizează date după programul propriu și dacă toate aplicatiile pot sincroniza automat datele utilizatorului.

### **11.4.1 Adăugare cont**

Atingeți pentru a adăuga un cont la aplicația selectată.

### **11.5 Sistem**

### **11.5.1 Data şi ora**

Utilizați setările de dată și oră pentru personalizarea preferinţelor dvs. cu privire la modul de afişare a datei şi orei.

### **Dată şi oră automate**

Atingeți pentru a selecta una dintre opțiunile Utilizare oră furnizată de rețea sau Utilizare oră furnizat prin GPS ori opțiunea Dezactivată.

Bifati caseta de selectare pentru utilizarea orei furnizate de retea sau utilizarea orei furnizate prin GPS.

### **Fus orar automat**

Bifați caseta de selectare pentru utilizarea fusului orar al sistemului. Debifați pentru a seta manual toate valorile.

### **Setare dată**

Atingeţi pentru deschiderea unei ferestre de dialog în care puteti seta manual data telefonului.

### **Setare oră**

Atingeti pentru deschiderea unei ferestre de dialog în care puteti seta manual ora telefonului.

### **Selectare fus orar**

Atingeti pentru deschiderea unei ferestre de dialog în care puteți seta manual fusul orar al telefonului.

### **Utilizarea formatului de 24 de ore**

Bifati caseta de selectare pentru afisarea orei în format de 24 de ore.

### **Selectare format dată**

Atingeti pentru a deschide o fereastră de dialog în care puteți selecta formatul de afişare a datelor.

### **Server NTP**

Atingeți pentru a selecta serverul NTP pentru setările de actualizare automată a orei.

### **11.5.2 Programare pornire/oprire**

Atingeți pentru a alege setările prestabilite oprire/pornire și mod repetare.

### **11.5.3 Accesibilitate**

Utilizati setarea de accesibilitate pentru a configura componente plug-in de accesibilitate instalate pe telefon.

### **TalkBack**

Atingeți pentru a afisa/ascunde funcția TalkBack.

### **Gesturi de mărire**

Atingeți pentru pornirea/oprirea în scopul activării/dezactivării funcției de mărire/micșorare prin atingerea ecranului de trei ori consecutiv.

#### **Text mare**

Bifati caseta de selectare pentru mărirea textului de pe ecran.

### **Terminarea apelului cu butonul de pornire/oprire**

Bifați caseta de selectare pentru a încheia un apel prin apăsarea tastei **Pornire/Oprire** în cursul apelului.

### **Orientare**

Bifaţi caseta de selectare pentru rotirea automată a ecranului.

### **Parole vocale**

Bifati caseta de selectare pentru activarea parolelor vocale în timp ce tastati

### **Comandă rapidă accesibilitate**

Atingeți pentru pornire/oprire în scopul activării/dezactivării funcțiilor de accesibilitate.

### **Setări sinteză vocală**

Atingeți pentru a deschide opțiunile de setare a sintezei vocale.

### **Temporizare atingere lungă**

Atingeti pentru reglarea duratei de temporizare la atingere lungă. Această funcție permite telefonului dvs. să facă diferenţa între atingere şi atingere lungă, ceea ce poate conduce la evitarea operatiilor incorecte.

### **Optimizare accesibilitate web**

Atingeti pentru deschiderea unei ferestre de dialog care vă solicită să instalați scripturi de pe Google, care le fac continutul web mai accesibil. Atingeti **Autorizare** pentru confirmare.

### **11.5.4 Dezvoltare**

Pentru a accesa această funcție, atingeți **Setări > Despre telefon**, apoi atingeți opțiunea numărul versiunii **Număr versiunii** de șapte ori. Acum, secțiunea **Dezvoltare** va fi disponibilă.

Ecranul Dezvoltare contine setări utile pentru dezvoltarea aplicatiilor Android. Pentru informatii complete, inclusiv documentația aplicațiilor și instrumentelor de dezvoltare Android, vizitati site-ul Android (http://developer.android. com).

### **Executare raport privind erorile**

Atingeți pentru a culege informații despre starea curentă a dispozitivului dvs. și trimiteți aceste informații prin e-mail.

### **Parolă de rezervă desktop**

Atingeti pentru setarea/schimbarea/stergerea parolei complete de rezervă pentru desktop.

### **Veghe**

Bifati caseta de selectare pentru a evita stingerea și blocarea ecranului când telefonul este conectat la un încărcător sau la un dispozitiv USB care îi furnizează curent. Nu utilizați această setare cu o imagine statică pe telefon pentru o perioadă lungă de timp, deoarece ecranul poate rămâne blocat pe acea imagine.

### **Protejare memorie**

Bifați caseta de selectare pentru a selecta aplicațiile care trebuie să ceară permisiune pentru citirea cartelei SD.

### **Depanare USB**

Bifati caseta de selectare pentru a permite instrumentelor de depanare de pe un computer să comunice cu telefonul dvs. printr-o conexiune USB.

### **Raport eroare meniu pornire/oprire**

Bifați caseta de selectare pentru a include opțiunea din meniul pornire/oprire cu scopul de a trimite un raport privind erorile.

### **Autorizare poziţii false**

Bifati caseta de selectare pentru a permite unui instrument de dezvoltare de pe un computer să controleze poziția în care telefonul crede că se află, în loc să folosească instrumentele interne ale telefonului în acest scop.

### **Selectare aplicație de depanare**

Atingeţi pentru a selecta aplicația de depanare

### **Așteptați depanarea**

Bifați caseta de selectare pentru a aștepta ca instrumentul de depanare să se asocieze înainte de executare.

### **Verificare aplicații prin USB**

Bifați caseta de selectare pentru a verifica aplicațiile prin USB.

### **Afişare atingeri**

Bifati caseta de selectare pentru afisarea feedback-ului vizual la atingeri.

### **Poziţie indicator**

Bifati caseta de selectare pentru afisarea datelor atinse.

### **Afișare limite aspect**

Bifați caseta de selectare pentru afișarea limitelor de decupare, marginilor etc.

### **Afișare actualizări GPU**

Bifați caseta de selectare pentru a afișa actualizările GPU (Unitatea de procesare grafică).

### **Afișare actualizări straturi hardware**

Bifați caseta de selectare pentru a afișa actualizările straturilor de hardware.

### **Afișare supraîncărcări de straturi GPU**

Bifați caseta de selectare pentru a afișa supraîncărcarea de straturi GPU.

### **Afişare actualizări ecran**

Bifați caseta de selectare pentru a afișa actualizările ecranului.

### **Scară animații în fereastră**

Atingeţi pentru reglarea scării animaţiilor pentru fereastra dvs.

### **Scară animații de tranziție**

Atingeti pentru reglarea scării animațiilor în timpul tranzițiilor.

### **Scară durată animator**

Atingeți pentru a ajusta scara de durată pentru animator.

### **Dezactivare suprapunere hardware**

Bifați caseta de selectare cu scopul de a opta întotdeauna pentru utilizarea funcției GPU la compunerea ecranului.

### **Forţare redare GPU**

Bifati caseta de selectare pentru utilizarea fortată a accelerării hardware 2D în aplicaţii.

### **Forțare 4x MSAA**

Bifaţi caseta de selectare pentru a activa funcția 4x MSAA.

### **Mod strict activat**

Bifati caseta de selectare pentru activarea modului strict. După activare, ecranul va pâlpâi când aplicațiile realizează operații lungi pe firul principal.

### **Afişare utilizare procesor**

Bifați caseta de selectare pentru afisarea utilizării actuale a procesorului.

### **Profil redare GPU**

Bifati caseta de selectare pentru utilizarea accelerării hardware 2D în aplicatii.

### **Activare urmărire OpenGL**

Atingeţi pentru ajustarea funcţiei de urmărire OpenGL.

### **Activare urmărire**

Atingeţi pentru a ajusta urmărirea.

### **Fără păstrarea activităților**

Bifaţi caseta de selectare pentru scoaterea din memorie a tuturor activităților imediat ce le părăsiți.

### **Limita proceselor din fundal**

Atingeti pentru modificarea limitei pentru procesele care rulează în fundal.

### **Afişarea tuturor mesajelor ANR**

Bifati caseta de selectare pentru afisarea ferestrei de dialog "Aplicatia nu răspunde" pentru aplicații care rulează în fundal.

### **11.5.5 Reglementări și siguranță**

Atingeți pentru a afișa reglementări și informații privind siguranța, inclusiv modelul produsului, numele producătorului etc.

### **11.5.6 Pornire rapidă**

Bifați caseta de selectare pentru a activa funcția de **Pornire rapidă** în scopul reducerii duratei de încărcare. De asemenea, puteți activa această funcție în opțiunile telefonului dacă apăsați lung tasta **Pornire/Oprire**.

### **11.5.7 Despre telefon**

Această secțiune conține informații despre multe lucruri, de la precizări legale, numărul modelului, versiunea de firmware, versiunea benzii de bază, versiunea nucleului, numărul versiunii până la cele mai jos:

### **Actualizări software**

Atingeţi pentru a căuta actualizări software.

### **Actualizări software (pe cartela microSD)**

Atingeţi pentru a căuta actualizări software (pe cartela microSD).

#### **Stare**

Aceasta contine starea pentru starea bateriei, nivelul de încărcare a bateriei, numărul dvs. de telefon, retea, intensitate semnal etc.

### **Precizări legale**

Atingeți pentru a vedea precizările legale.

### 12 Actualizarea software-ului telefonului

Puteți actualiza software-ul telefonului utilizând funcția FOTA (Firmware Over The Air).

Pentru a accesa meniul **Actualizări software**, deschideți panoul Notificări și atingeți pictograma **apoi 71**, după care atingeți **Despre telefon > Actualizări software**. O altă posibilitate este să atingeți direct pictograma (;;;) și să accesați meniul **Setări > Despre telefon > Actualizări software**. Atingeți opțiunea **Căutare actualizări** și telefonul va căuta cea mai recentă aplicație software. Dacă doriți să actualizați sistemul, atingeți tasta **Descărcare**; după finalizarea descărcării, atingeți opțiunea **Instalare** pentru finalizarea trecerii la versiune superioară. Acum, telefonul va avea instalată cea mai recentă versiune software.

Se recomandă pornirea conexiunii de date înainte de căutarea actualizărilor. De asemenea, setările privind intervalele de căutare automată şi memento-urile privind actualizările vor fi disponibile după ce reporniți telefonul.

Dacă ați ales căutarea automată, când sistemul descoperă versiunea nouă, în bara de stare va apărea pictograma  $\approx$ . Atingeti notificarea pentru a accesa direct instrumentul **Actualizări software**.

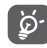

 În cursul descărcării sau actualizării FOTA, pentru a evita erorile de localizare a pachetelor de actualizare corecte, nu schimbati locul implicit de stocare.

### 13 Informaţii despre siguranţa produsului

### **Pictograme şi simboluri grafice**

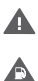

Cititi sectiunea cu informațiile referitoare la siguranță de la pagina 102 a acestui manual de utilizare

Nu utilizaţi telefonul în timp ce alimentaţi maşina cu carburant

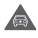

Nu utilizati telefonul tinându-l în mână în timp ce conduceti masina

Acest dispozitiv poate produce o lumină puternică sau intermitentă

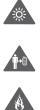

Când utilizaţi telefonul, asiguraţi-vă că îl ţineţi la cel putin 10 mm de cap sau corp

A nu se arunca în foc

Componentele de dimensiuni mici prezintă risc de sufocare

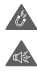

A

Evitati contactul cu dispozitivele magnetice

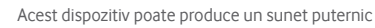

Evitaţi temperaturile extreme

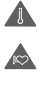

Menţineţi acest aparat la distanţă de stimulatoare cardiace sau de alte dispozitive medicale personale

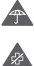

Evitati contactul acestuia cu lichide și păstrați-l uscat

Opriti telefonul când se solicită acest lucru în spitale sau unități medicale

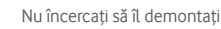

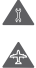

Opriti telefonul când se solicită acest lucru în aparate de zbor sau aeroporturi

Nu vă bazati pe acest dispozitiv pentru comunicări de urgenţă

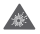

Opriti telefonul în medii explozive

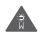

Utilizați numai accesoriile aprobate

#### **Informaţii despre siguranţa produsului Expunerea la câmpurile de radiofrecvenţă (RF) Declaraţie generală privind energia RF**

Telefonul dumneavoastră conține un transmitător și un receptor. Când este în poziţia PORNIT, acesta recepţionează şi transmite energie RF. Când comunicati folosind telefonul dvs., sistemul care se ocupă de comunicarea dvs. controlează nivelul puterii cu care transmite telefonul dvs.

### **Rata Specifică de Absorbţie (SAR)**

Dispozitivul dvs. mobil este un transmitător și receptor radio. Acesta a fost proiectat astfel încât să nu depăşească limitele de expunere la undele radio care sunt recomandate de directivele organizația științifică independentă ICNIRP și cuprind limite de sigurantă stabilite în așa fel încât să se asigure protecția tuturor persoanelor, indiferent de vârstă sau de starea sănătății.

Aceste directive utilizează o unitate de măsură numită Rată Specifică de Absorbtie (Specific Absorption Rate) sau, pe scurt, SAR. Limita SAR pentru dispozitivele mobile este de 2 W/kg, iar cea mai înaltă valoare SAR pentru acest dispozitiv în urma testării la ureche a fost de 0,658 W/kg (1). Deoarece dispozitivele mobile oferă o varietate mare de funcții, acestea pot fi utilizate în alte poziții, ca de exemplu pe corp, în modul descris în acest ghid de utilizare.

Deoarece valoarea SAR se măsoară utilizând cea mai mare putere de transmitere a unui dispozitiv, valoarea efectivă SAR a acestui dispozitiv în timpul funcționării este, în general, mai mică decât cea indicată mai sus. Acest lucru se întâmplă datorită schimbărilor automate ale nivelului de putere al dispozitivului, pentru ca acesta să utilizeze numai puterea minimă necesară în timpul comunicării cu reţeaua. **Funcţionarea în apropierea corpului**

Informaţii importante referitoare la siguranţă în cazul expunerii la radiația de radiofrecvență (RF).

Pentru a asigura conformitatea cu directivele privind expunerea RF, telefonul trebuie utilizat la o distantă minimă de 10 mm de corp.

Nerespectarea acestor instructiuni poate duce la expuneri RF care pot depăşi limitele relevante impuse de directive.

 $\overline{\text{o}}$ cazia testării comportamentul în cazul utilizării în apropierea corpului sau a conformității cu standardul privind radiațiile, este de 1,06 W/kg. Desi pot fi multe diferente între nivelurile SAR ale diferitelor telefoane și în diverse poziții, toate corespund directivelor internaţionale relevante şi cerinţelor UE pentru expunerea la RF (unde radio)."

(1) Testele sunt efectuate în conformitate cu standardul IEC PT62209-1.

#### **Limitarea expunerii la câmpurile de radiofrecvenţă (RF)**

Pentru persoanele care doresc să-şi reducă expunerea la câmpurile RF, Organizația Mondială a Sănătății (World Health Organisation – WHO) oferă următorul sfat:

Măsuri de precauție: informațiile științifice actuale nu indică nevoia unor măsuri de precautie speciale în cazul utilizării telefoanelor mobile. Dacă unele persoane sunt îngrijorate, pot alege să limiteze expunerea lor și a copiilor lor la radiatiile RF prin reducerea duratei convorbirilor sau utilizarea dispozitivelor "mâini libere" pentru a tine telefoanele mobile la distantă de cap şi de corp.

Puteti obtine mai multe informatii pe acest subiect pe pagina Organizaţiei Mondiale a Sănătăţii: http://www.who.int/pehemf WHO Fact sheet 193: June 2000.

### **Informaţii cu privire la reglementări**

Identificarea produc Mol Declarăm ne nonci Deciaram pe propir<br>aplicabile ale Direct<br>de evaluare a confo Standarde aplicate Articolu 1.1.8<br>EN 6<br>EN 6 Articolul 3  $-EN3$ EN 31<br>(2005-11), EN 301<br>+ A2:2006. EN 550 Articolul 1 Acest produs se or

Acest produs se po standardelor de mai jo - EN301<br>- EN301<br>- EN 62 Încărcătoarala livra Directivei 2009/125 Conformitatea ace<br>1999/5/CE American Certifica<br>Suite C110, Whitti<br>Număr de identific Data : 2014-01-25 Semnātura **TCT Mobile** 

Următoarele aprobări și prevederi se aplică în anumite regiuni. după cum se menționează.

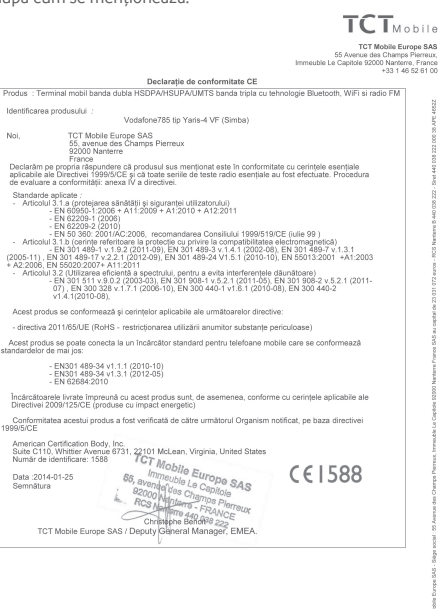

TCT Mobile Europe SAS - Siège social : 55 Avenue des Champs Pierreux, Immeuble Le Capitole 92000 Nanterre France SAS au capital de 23 031 072 euros - RCS Nanterre B 440 038 222 - Siret 440 038 222 000 38 APE 46522

#### **Distragerea atenţiei Şofatul**

Trebuie acordată întotdeauna întreaga atenţie şofatului, pentru a reduce riscul de accidente. Utilizarea unui telefon în timpul șofatului (chiar și cu un kit "mâini libere") duce<br>la distragerea atentiei și poate provoca accidente. Trebuie să respectați legile și reglementările locale care limitează utilizarea dispozitivelor fără fir la volan.

### **Operarea utilajelor**

Trebuie acordată întotdeauna întreaga atenție operării utilajelor, pentru a reduce riscul de accidente.

### **Manipularea produsului**

#### **Declaraţie generală privind manipularea şi utilizarea**

Dumneavoastră sunteți singurul responsabil pentru felul în care utilizati telefonul și pentru toate consecintele utilizării acestuia.

Trebuie să opriti telefonul ori de câte ori utilizarea acestuia este interzisă. Utilizarea telefonului dvs. este supusă măsurilor de siguranță stabilite pentru a proteja utilizatorii și mediul<br>înconiurător al acestora.

- Manipulați întotdeauna cu grijă telefonul dvs. și accesoriile<br>acestuia. și păstrati-l într-un loc curat și lipsit de praf.
- Nu expuneți telefonul sau accesoriile acestuia la flăcări deschise sau la produse din tutun aprinse.
- Nu expuneţi telefonul sau accesoriile acestuia la lichide,
- Nu lăsați să cadă, nu aruncați și nu încercați să îndoiți telefonul sau accesoriile acestuia.<br>• Nu utilizati produse chimice puternice, solventi de curătare
- sau aerosoli pentru a curăța dispozitivul sau accesoriile acestuia.<br>• Nu vopsiti telefonul sau accesoriile acestuia.
- 
- Nu încercați să demontați telefonul sau accesoriile acestuia. Numai persoanele autorizate au permisiunea de a face acest lucru.
- Nu expuneţi telefonul sau accesoriile acestuia la temperaturi extreme. Limitele în cazul acestui telefon sunt de -10 și +50 grade Celsius.
- · Vă rugăm să verificați reglementările locale privind eliminarea deşeurilor electronice.

Nu purtati telefonul în buzunarul din spate al pantalonilor. deoarece ar putea fi deteriorat când vă asezati.

#### **Copii mici**

Nu lăsați telefonul sau accesoriile acestuia la îndemâna copiilor mici și nu le permiteti să se joace cu acesta.

Copiii s-ar putea răni pe ei înşişi, ar putea răni alte persoane sau ar putea distruge telefonul din greşeală.

Telefonul conține componente de mici dimensiuni, cu margini<br>tăioase, care, pot provoca răni, sau care se pot desprinde prezentând un risc de sufocare.

### **Demagnetizarea**

Pentru a evita pericolul demagnetizării, nu lăsați produsele electronice sau dispozitivele magnetice în apropierea telefonului un timp îndelungat.

#### **Descărcarea electrostatică (electrostatic discharge – ESD)**

Nu atingeţi conectorii metalici ai cartelei SIM.

### **Antena**

Nu atingeţi antena dacă nu este necesar. **Poziţia normală de utilizare**

Când efectuati sau primiti un apel telefonic, tineti telefonul la ureche, cu partea de jos orientată înspre gură, la fel cum utilizati un telefon fix.

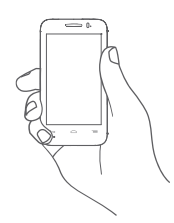

### **Airbaguri**

Nu puneti telefonul în spatiul de deasupra unui airbag sau în zona de deschidere a unui airbag.

Puneti telefonul într-un loc sigur înainte de a începe să conduceti masina.

### **Convulsii/Leşinuri**

Acest telefon poate produce lumini intermitente puternice. **Microtraumatismele repetate**

Pentru a micşora riscul microtraumatismelor repetate, respectati următoarele sfaturi când tastati sau jucați jocuri la telefonul mobil:<br>• Nu strângeti telefonul foarte tare.

- 
- 
- Apăsați ușor pe butoane.<br>• Utilizați caracteristicile speciale ale telefonului care. micşorează numărul de butoane care trebuie apăsate,
- Faceți multe pauze pentru a vă întinde și relaxa.

### **Apelurile de urgenţă**

Acest telefon, la fel ca orice telefon fără fir, funcționează utilizând semnale radio, care nu pot garanta conectarea în orice conditii. De aceea nu vă bazați numai pe un telefon fără fir pentru comunicări de urgență.

### **Zgomotele puternice**

Acest telefon poate produce zgomote puternice, care vă pot afecta auzul. Expunerea prelungită la muzică la volum maxim pe dispozitivul de redare a muzicii poate deteriora auzul ascultătorului. Utilizați numai căștile recomandate.

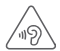

### **PROTEJAŢI-VĂ AUZUL**

 Pentru a preveni posibilele afecţiuni auditive, nu ascultati la volum mare perioade lungi de timp. Fiti atent când tineti dispozitivul lângă ureche în timp ce utilizati difuzorul.

### **Lumina puternică**

Acest telefon poate produce lumini puternice şi bruşte, de aceea nu se recomandă folosirea lui foarte aproape de ochi.

### **Încălzirea telefonului**

Telefonul se poate încălzi în timpul încărcării sau al utilizării normale.

### **Siguranţa electrică**

### **Accesoriile**

Utilizati numai accesorii aprobate.

Nu realizați conexiuni cu produse sau accesorii incompatibile. Aveti grijă să nu atingeți bornele bateriei și să nu lăsați ca obiecte metalice, cum ar fi monede sau port-chei, să atingă sau să scurtcircuiteze aceste borne.

### **Conectarea la o maşină**

Cereti sfatul unui profesionist când conectati interfata telefonului la sistemul electric al maşinii.

### **Produse cu defecte sau deteriorate**

Nu încercați să demontați telefonul sau accesoriile acestuia. Repararea telefonului sau a accesoriilor acestuia trebuie efectuată numai de către persoane calificate.

Dacă telefonul sau accesoriile acestuia au fost scufundate în apă, întepate sau au căzut de la mare înălțime, nu le utilizați până când nu sunt verificate la un centru de service autorizat.

### **Manipularea bateriei şi siguranţa**

Opriţi întotdeauna telefonul şi deconectaţi încărcătorul înainte de a scoate bateria.

Utilizați întotdeauna bateria și încărcătorul furnizate sau alte piese care au fost aprobate de producător pentru a fi utilizate cu telefonul dvs. Utilizarea altor baterii sau încărcătoare poate fi periculoasă.

Nu demontati și nu scurtcircuitati bateria. Scurtcircuitarea accidentală poate avea loc dacă un obiect metalic (o cheie, o agrafă pentru hârtie sau un pix) atinge bornele bateriei.

Utilizarea necorespunzătoare a bateriei poate cauza incendiu, o explozie sau poate sta la baza altor pericole. În cazul în care considerați că bateria a fost deteriorată, nu o mai utilizați, ci<br>duceti-o la un centru de service pentru a fi testată.

### duceţi-o la un centru de service pentru a fi testată. **Interferenţ<sup>a</sup> Declaraţie generală privind interferenţ<sup>a</sup>**

Trebuie acordată o atenție specială în cazul utilizării telefonului în imediata apropiere a unor dispozitive medicale personale, cum ar fi stimulatoarele cardiace sau aparatele auditive.

#### **Stimulatoarele cardiace**

Producătorii de stimulatoare cardiace recomandă păstrarea unei distante de minimum 15 cm între telefonul mobil și stimulatorul cardiac, pentru a evita o posibilă interferență. În<br>acest scop, utilizati telefonul la urechea opusă părtii în care aveti stimulatorul cardiac și nu purtați telefonul în buzunarul de la piept.

### **Aparatele auditive**

Persoanele cu aparate auditive sau cu alte tipuri de implanturi cohleare pot auzi zgomote de interferenţă când utilizează dispozitive fără fir sau când un astfel de dispozitiv se află în apropiere. Nivelul de interferență va depinde de tipul de aparat<br>auditiv și de distanta fată de sursa de interferentă. Cresterea distanței de separare dintre cele două aparate poate reduce interferenta. De asemenea, puteti consulta producătorul aparatului pentru a discuta cu acesta alternativele posibile.

#### **Dispozitivele medicale**

Vă rugăm să discutați cu medicul dvs. pentru a stabili dacă functionarea telefonului dvs. poate interfera cu functionarea dispozitivului dvs. medical.

#### **Spitalele**

Opriți telefonul mobil dacă vi se solicită acest lucru în spitale. clinici sau unități medicale. Rolul acestor solicitări este de a preveni posibila interferentă cu echipamentele medicale foarte sensibile.

**Aparatele de zbor<br>Opriti telefonul mobil ori de câte ori vi se solicită acest lucru de** Opriţi telefonul mobil ori de câte ori vi se solicită acest lucru de către personalul aeroportului sau al liniei aeriene.

Consultați personalul liniei aeriene în privința utilizării dispozitivelor fără fir la bordul aparatului de zbor. Dacă dispozitivul dvs. oferă un "mod pentru zbor", acesta trebuie activat înainte de urcarea la bordul aeronavei.

#### **Interferenţa în maşini**

Retineti că, din cauza interferenței posibile cu echipamentele electronice, unii producători de vehicule interzic utilizarea telefoanelor mobile în vehiculele produse de ei, cu exceptia cazului în care se include în instalație un kit "mâini libere" cu antenă externă.

#### **Mediile explozive**

#### **Staţiile de alimentare cu carburanţi şi atmosferele explozive**

În locurile cu atmosfere explozive, respectati toate indicatoarele privind oprirea dispozitivelor fără fir cum ar fi telefonul dvs. mobil sau orice alt tip de echipamente radio.

Printre zonele cu atmosfere potențial explozive se numără zonele de alimentare cu carburanti, spatiile de sub punte ale ambarcatiunilor, unitățile de transfer sau stocare de carburanți sau produse chimice, zonele unde aerul contine produse chimice sau particule precum mici grăunți, praf sau pulberi metalice.

### **Detonatoare şi zone de detonare**

Opriti telefonul mobil sau dispozitivul fără fir când vă aflati într-o zonă unde au loc detonări sau în zone unde este afisat mesajul de a opri "statiile radio de emisie-receptie" sau "dispozitivele electronice" pentru a evita interferenţele cu operaţiile de detonare.

Telefonul dumneavoastră este un emitător-receptor care functionează în rețeaua GSM, în bandă triplă (900/1800/1900 MHz) sau UMTS în bandă dublă (900/2100 MHz).

# **CE1588**

Acest echipament este compatibil cu cerintele esentiale și alte prevederi relevante ale Directivei 1999/5/EC. Versiunea integrală a Declaraţiei de conformitate pentru telefonul dys. o puteti găsi pe site-ul nostru: http://vodafone.com/ smart4mini

### **Protecţia împotriva furtului (1)**

Telefonul dvs. este identificat de un IMEI (număr de serie al telefonului) indicat pe eticheta de pe ambalaj şi în memoria aparatului. Vă recomandăm să notați numărul prima dată când utilizati telefonul prin introducerea secventei  $*$   $*$  0 6 # şi să-l păstraţi într-un loc sigur. Este posibil să vă fie cerut de către politie sau operatorul dvs. dacă telefonul vă este furat. Acest număr permite blocarea telefonului dvs. mobil împiedicând utilizarea sa de către alte persoane, chiar cu o cartelă SIM diferită.

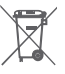

 Acest simbol de pe telefonul dvs., bateria şi accesoriile semnifică faptul că aceste produse  $\Box$  trebuie depuse la punctele de colectare la sfârsitul duratei lor de viată:

 - Centrele municipale de colectare a deşeurilor cu containere speciale pentru aceste tipuri de echipament.

- Containere de colectare la punctele de vânzare.

Acestea vor fi reciclate, prevenind împrăştierea substanţelor în mediul înconjurător, astfel încât componentele lor să poată fi reutilizate.

### **În ţările Uniunii Europene:**

Aceste puncte de colectare sunt accesibile în mod gratuit. Toate produsele cu acest semn trebuie aduse la aceste puncte de colectare.

### **În afara jurisdicţiei Uniunii Europene:**

Articolele de echipament cu acest simbol nu trebuie aruncate în containere obisnuite dacă în regiunea dys. există instalații de colectare și reciclare potrivite; trebuie duse la punctele de colectare pentru a fi reciclate.

RISC DE EXPLOZIE DACĂ BATERIA ESTE ÎNLOCUITĂ CU UN TIP INCORECT. ELIMINAREA BATERIILOR UZATE ÎN CONFORMITATE CU INSTRUCŢIUNILE.

<sup>(1)</sup> Contactaţi operatorul de reţea pentru a verifica disponibilitatea serviciului.

### 14 Garantia telefonului

### **TERMENI ŞI CONDIŢII DE GARANŢIE**

- 1. Vodafone își asumă garanția pentru acest telefon mobil pentru o perioadă de doi (2) ani de la data achizitionării de către proprietarul inițial (garanție netransferabilă) în conditii normale de utilizare.
- 2. Pentru baterie se oferă o garanție limitată de douăsprezece (12) luni, iar pentru încărcător de douăzeci şi patru (24) de luni împotriva defectelor de fabricatie. Pentru celelalte accesorii se oferă o garanție limitată de douăzeci și patru (24) de luni împotriva defectelor de fabricatie.
- 3. Această garanţie nu acoperă daunele rezultate din:
	- a) Uzura normală a echipamentului;
	- b) Defecte și deteriorări cauzate de utilizarea echipamentului în alt mod decât cel normal și obișnuit;
	- c) Dezasamblarea, reparația, transformarea sau modificările neautorizate;
	- d) Utilizarea necorespunzătoare, abuz, neglijență sau accident provocat într-un mod oarecare;
	- e) Defecte sau deteriorări cauzate de testarea, utilizarea, întretinerea și instalarea în mod necorespunzător sau transformarea şi modificarea de orice fel;
	- f) Defecte sau deteriorări cauzate de scurgeri de alimente sau lichide, de coroziune, rugină sau utilizarea unei tensiuni necorespunzătoare;
	- g) Zgârieturi sau deteriorări ale suprafetelor din plastic și ale oricăror alte suprafeţe expuse factorilor externi, care sunt rezultatul utilizării normale de către client;
- 4. Livrarea telefonului care necesită operatiuni de service/ reparaţie trebuie efectuată pe cheltuiala utilizatorului.
- 5. Această garanție va deveni nulă de drept în cazul oricăruia dintre evenimentele următoare:
	- a) Dacă numărul de serie sau stampila de garanție au fost şterse sau îndepărtate.
	- b) Dacă unul din termenii din această garantie a fost transformat sau modificat într-un anumit fel, fără un acord scris prealabil din partea Vodafone.
- 6. Garanția limitată este oferită doar clienților care cumpără produsul într-una din tările (sau regiunile) indicate la sfârșitul acestui document. Garanția limitată este valabilă numai în tara (sau regiunea) în care Vodafone intentionează să comercializeze produsul.
- 7. Dacă produsul este returnat companiei Vodafone după expirarea perioadei de garantie, se vor aplica politicile normale de service ale Vodafone, iar clientul va fi taxat în consecintă.
	- a) Vodafone nu își asumă pentru produs nicio altă obligație sau responsabilitate în afara celor precizate în mod expres în această garanție limitată.
	- b) Toate informatiile privind garantia, toate functiile produsului și toate specificațiile referitoare la acesta pot fi modificate fără o notificare prealabilă.
- 8. ACEASTĂ GARANTIE IA LOCUL ORICĂROR ALTE GARANTII EXPRESE SAU IMPLICITE, INCLUZÂND ÎN MOD CONCRET ORICE GARANTIE PRIVIND VANDABILITATEA SAU IDONEITATEA PENTRU UN ANUMIT SCOP. VODAFONE NU ÎŞI ASUMĂ RĂSPUNDEREA PENTRU ÎNCĂLCAREA GARANŢIEI DINCOLO DE CORECTAREA ÎNCĂLCĂRII ÎN MANIERA DESCRISĂ MAI SUS. COMPANIA VODAFONE NU VA FI RESPONSABILĂ ÎN NICIUN CAZ PENTRU CONSECINTELE REZULTATE.

### 15 Accesorii

Cea mai recentă generație de telefoane mobile GSM de la Vodafone oferă o functie integrată de tip mâini-libere care vă permite să utilizați telefonul de la distanță, de exemplu, aşezat pe o masă. Pentru persoanele care preferă să păstreze confidenţialitatea propriilor conversaţii, este disponibilă o cască.

- 1. Încărcător
- 2. Baterie
- 3. Cablu USB
- 4. Căşti stereo

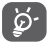

 Utilizaţi telefonul numai împreună cu bateriile, încărcătoarele şi accesoriile din cutie.

### 16 Specificaţii

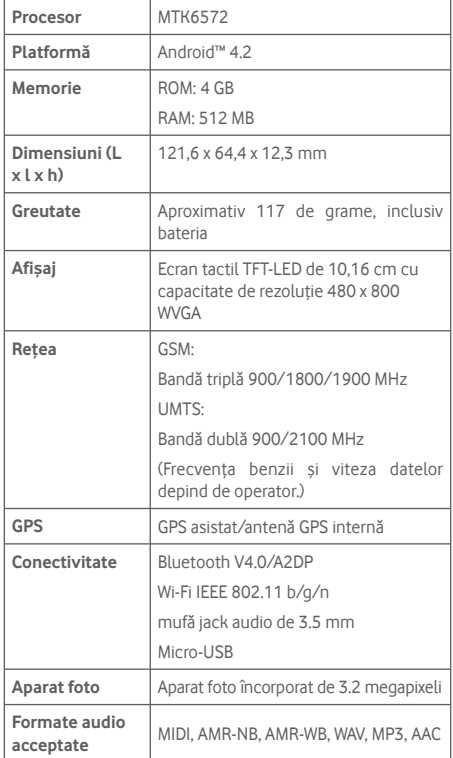

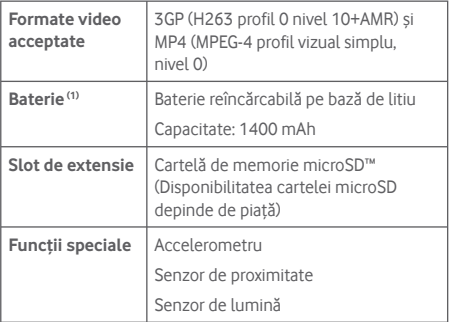

**Notă:** Specificațiile pot fi supuse modificării fără notificare prealabilă.

(1) Bateria originală a fost inspectată riguros din punct de vedere al siguranței pentru a respecta standardele de calificare; utilizarea altor baterii decât cele originale poate fi periculoasă.